# **Documentation de l'application analyseWriter**

## **v4.0.3**

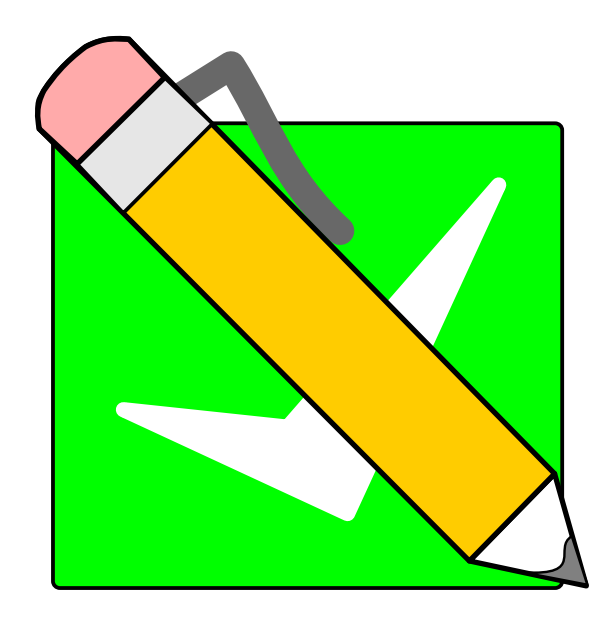

Auteur & développeur : pablo rodriguez

Enseignant d'informatique à l'université d'Artois. pablo.rodriguez@univ-artois.fr

Version de la documentation française : 05/06/2022

## **Table des matières**

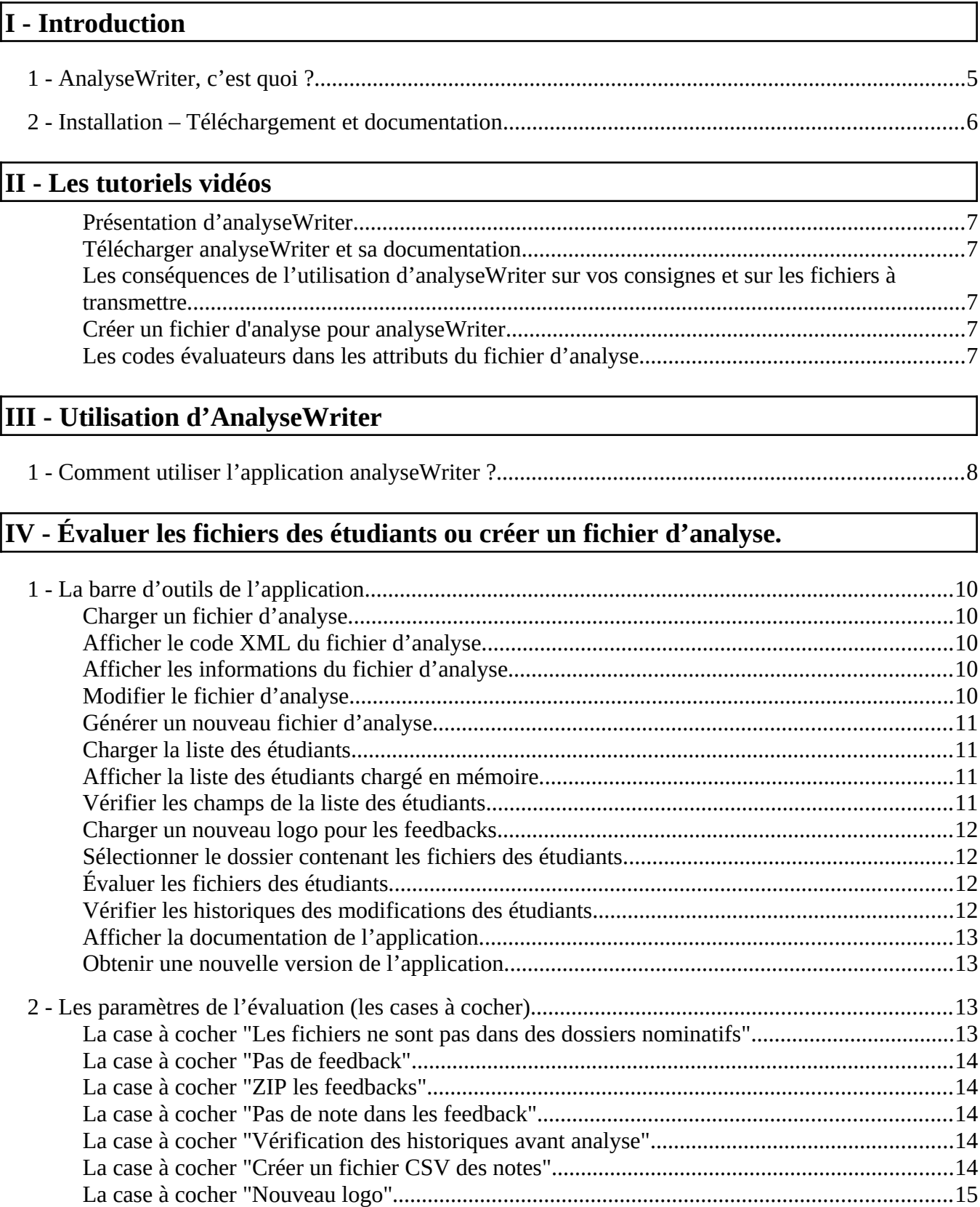

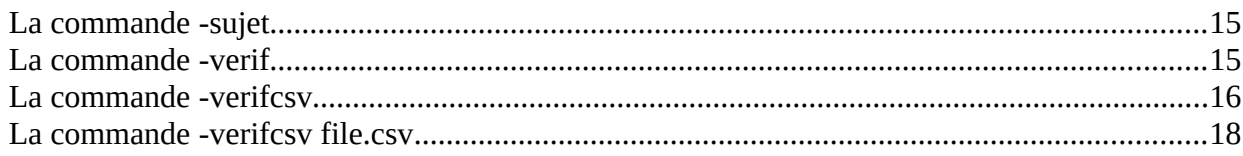

### V - Modifier le fichier d'analyser

#### VI - Le fichier d'analyse

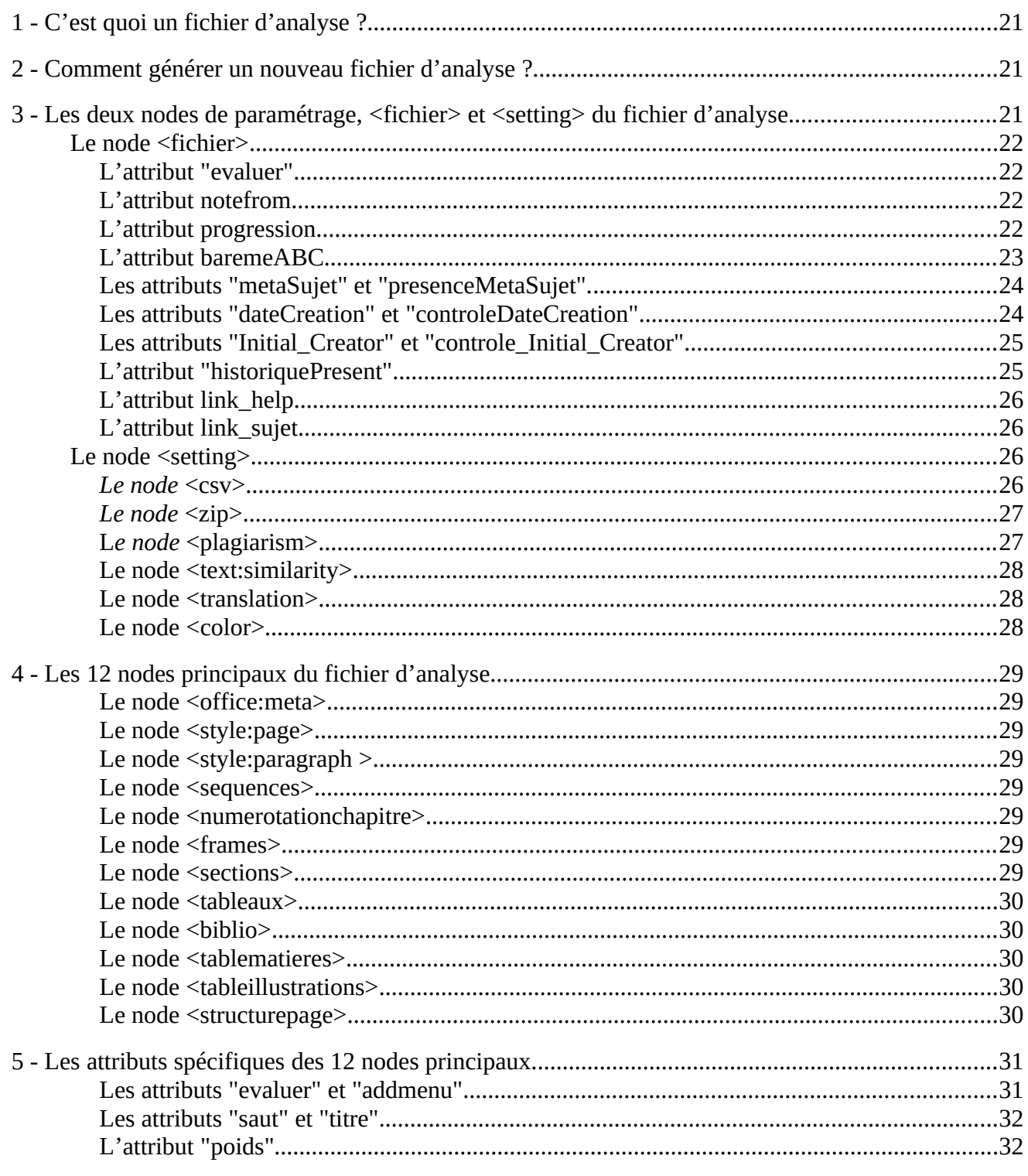

#### **[VII - Les codes évaluateurs dans les attributs du fichier d'analyse](#page-33-1)**

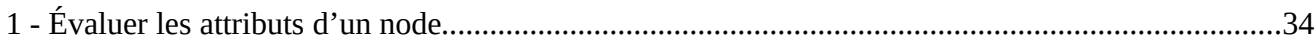

#### **[VIII - Les attributs évaluateurs du fichier d'analyse](#page-35-3)**

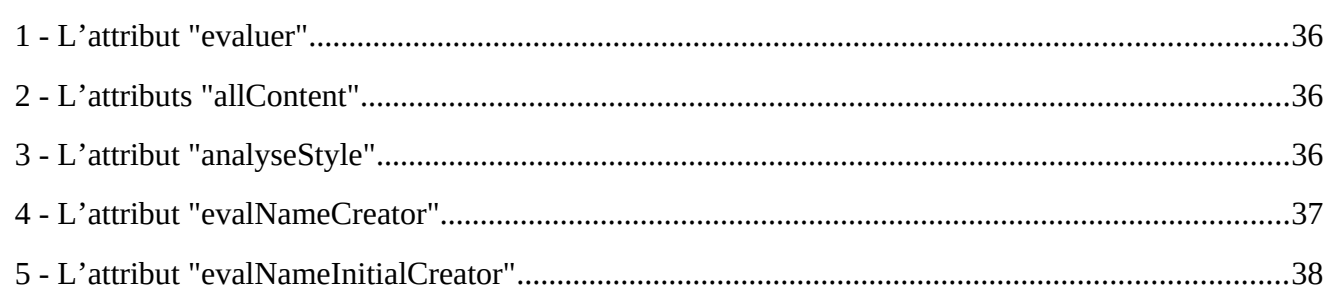

#### **[IX - Les conséquences de l'utilisation d'annalyseWriter sur les consignes et les](#page-38-2)  [fichiers transmis.](#page-38-2)**

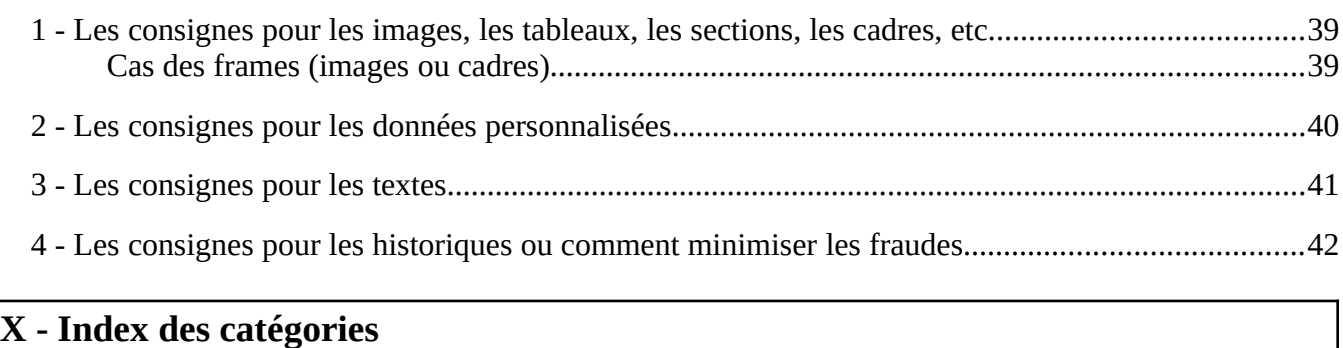

## <span id="page-4-1"></span>**I - Introduction**

## <span id="page-4-0"></span>**1 - AnalyseWriter, c'est quoi ?**

**analyseWriter** est une application libre sous licence GNU GPL3.

Cette application permet d'analyser et d'évaluer les fichiers des traitements de texte réalisés par les étudiants au format ODF 1.2. (format natif de LibreOffice, OpenOffice, TRIO OFFICE).

Cette application permet d'évaluer un très grand nombre de fichier en suivant les consignes du fichier d'analyse.

C'est une application console (sans interface) écrite en java.

**analyseWriter** permet :

- d'analyser les fichiers des étudiants et de les évaluer (barème numérique ou alphabétique).
- de comparer les modifications dans les fichiers. Cela permet de faire correspondre dans différents fichiers les mêmes modifications qui se sont déroulées au même moment avec le même éditeur.
- de générer des comptes-rendus pour chaque fichier. Les comptes-rendus permettent aux étudiants d'identifier leurs erreurs.
- De générer des archives au format ZIP contenant tous les feedbacks (comptes-rendus) des étudiants. Ces archives peuvent être utilisées sur Moodle. Elles permettent d'importer tous les feedbacks (comptesrendus) des étudiants.
- d'importer les notes des étudiants et diverses informations dans un fichier au format CSV. Les notes peuvent être alors importer dans le carnet de note du CMS Moodle.
- de générer des fichiers d'analyses pour créer ses propres évaluations.

## <span id="page-5-0"></span>**2 - Installation – Téléchargement et documentation**

L'application **analyseWriter** est une application JAR.

Il suffit de télécharger l'application et sa documentation sur la forge de "**chapril**".

Lien vers la forge de chapril

<https://forge.chapril.org/pablo/analyseWriter>

- Cependant, vous devez installer sur le poste, la **JRE** (Java Runtime Environment).
- De plus, pour modifier les fichiers d'analyse, il est conseillé d'utiliser l'éditeur de texte "**notepad++",** ou "**sublime text".**

## <span id="page-6-5"></span>**II - Les tutoriels vidéos**

## <span id="page-6-4"></span> **Présentation d'analyseWriter**

- • [Lien vers Youtuve Présentation d'analyseWriter](https://www.youtube.com/watch?v=2VvKByN1nHA)
- [Lien vers Artois TV Présentation d'analyseWriter](https://artoistv.univ-artois.fr/video/4334-presentation-analysewriter/)

#### <span id="page-6-3"></span> **Télécharger analyseWriter et sa documentation**

- • [Lien vers Youtube Télécharger analyseWriter et sa documentation](https://www.youtube.com/watch?v=QSCcUDYCxsc)
- [Lien vers Artois TV Télécharger analyseWriter et sa documentation](https://artoistv.univ-artois.fr/video/4335-telecharger-analysewriter-et-sa-documentation/)

#### <span id="page-6-2"></span> **Les conséquences de l'utilisation d'analyseWriter sur vos consignes et sur les fichiers à transmettre.**

- •<https://www.youtube.com/watch?v=2VvKByN1nHA>
- •

## <span id="page-6-1"></span> **Créer un fichier d'analyse pour analyseWriter**

- Youtube : <https://www.youtube.com/watch?v=2VvKByN1nHA>
- **artois TV :**

#### <span id="page-6-0"></span>Les codes évaluateurs dans les attributs du fichier **[d'analyse](#page-20-3)**

- Youtube : <https://www.youtube.com/watch?v=2VvKByN1nHA>
- artois TV :

## <span id="page-7-1"></span>**III - Utilisation d'AnalyseWriter**

## <span id="page-7-0"></span>**1 - Comment utiliser l'application analyseWriter ?**

Vous n'avez pas besoin d'installer l'application, mais vous devez installer la JRE sur votre poste informatique.

Double cliquer sur le fichier "analyseWriter.jar" pour commencer à utiliser l'application.

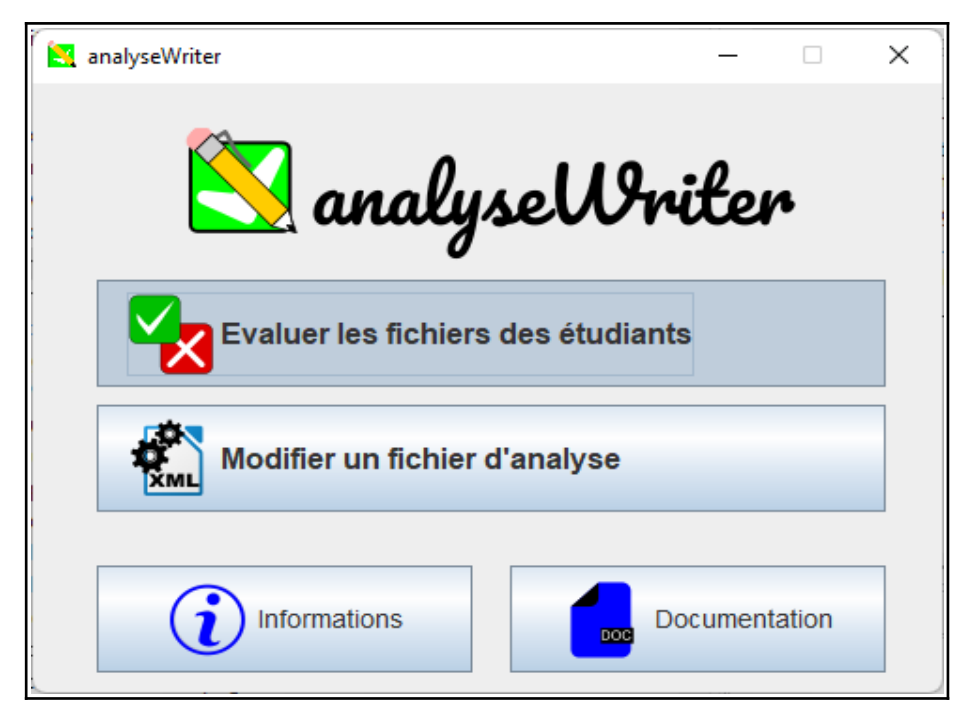

Vous pourrez alors choisir entre :

- Évaluer les fichiers des étudiants ou créer un fichier d'analyse.
- Modifier un fichier d'analyse.
- Obtenir des informations sur une nouvelle version.
- Ouvrir la documentation de l'application dans votre navigateur par défaut.

liste des commandes en Anglais de l'application.

## <span id="page-8-0"></span>**IV - Évaluer les fichiers des étudiants ou créer un fichier d'analyse.**

Pour accéder à la fenêtre qui permet d'évaluer les fichiers des étudiants, il y a deux façons.

- 1. Cliquez sur le bouton "Évaluer les fichiers des étudiants" dans la fenêtre d'invitation de l'application.
- 2. Cliquez sur le bouton "Évaluer" de la fenêtre "Modifier un fichier d'analyse".

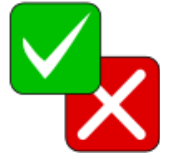

Vous obtenez la fenêtre "Évaluer les fichier des étudiants".

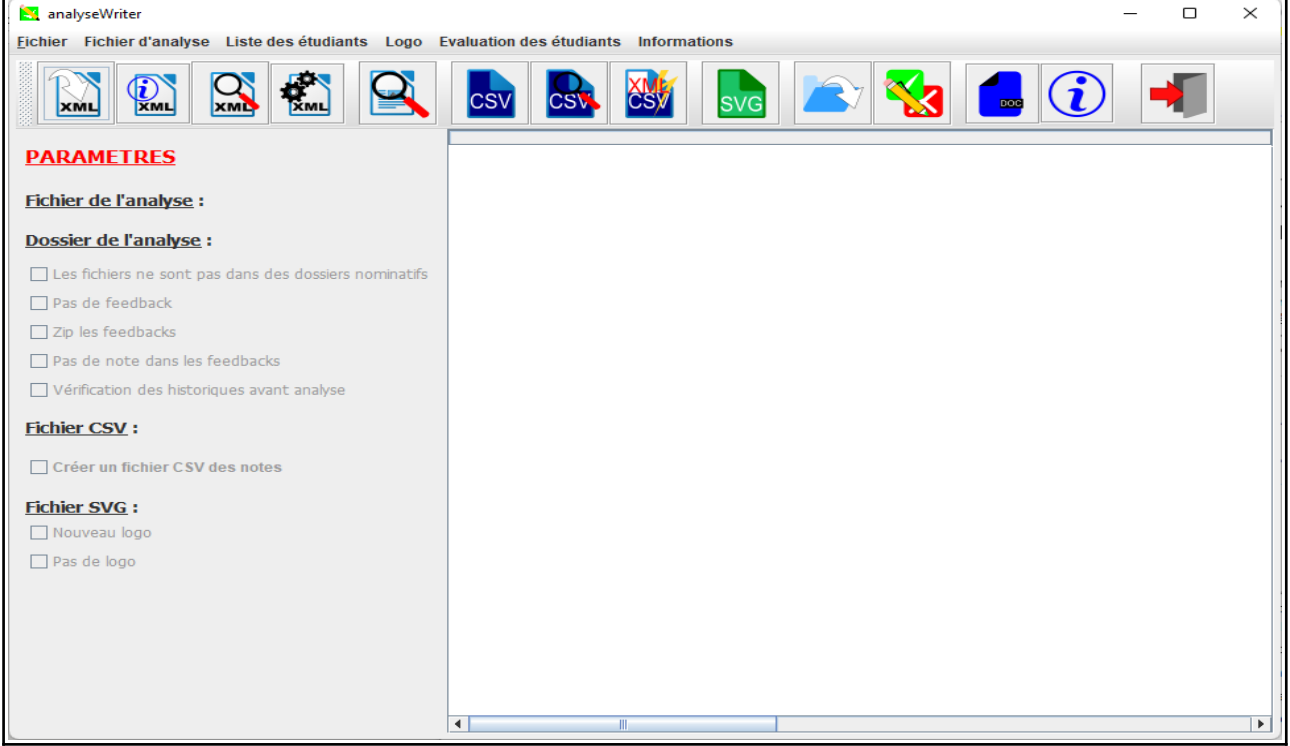

## <span id="page-9-4"></span>**1 - La barre d'outils de l'application**

La barre d'outil peut être déplacée.

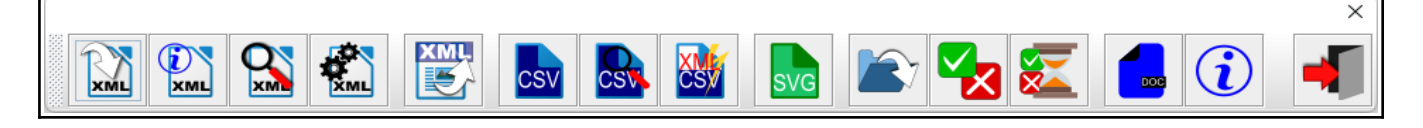

## <span id="page-9-3"></span> **Charger un fichier d'analyse.**

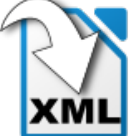

Cliquez sur le bouton "Ouvrir un nouveau fichier d'analyse (CTRL+O)".

Sélectionner le fichier de l'analyse au format XML. Vous obtenez alors des informations sur le fichier d'analyse.

Il faut toujours charger le fichier d'analyse du sujet avant d'évaluer les fichiers des étudiants.

## <span id="page-9-2"></span> **Afficher le code XML du fichier d'analyse.**

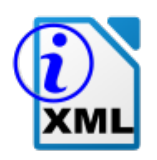

Cliquez sur le bouton "Affiche le code XML (CTRL+J)".

Vous obtenez dans la zone de texte le code XML du fichier d'analyse. Vous pouvez alors copier et coller le code dans un éditeur de texte.

## <span id="page-9-1"></span> **Afficher les informations du fichier d'analyse.**

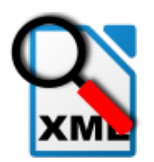

Cliquez sur le bouton "Informations du fichier d'analyse (CTRL+I)".

Vous obtenez dans la zone de texte les informations sur le fichier d'analyse.

## <span id="page-9-0"></span> **Modifier le fichier d'analyse.**

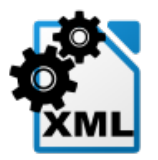

Cliquez sur le bouton "Modifier le fichier d'analyse (CTRL+M)".

Vous avez alors la fenêtre pour modifier le fichier d'analyse qui apparaît.

## <span id="page-10-3"></span> **Générer un nouveau fichier d'analyse.**

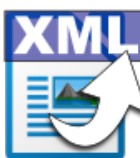

XML Cliquez sur le bouton "Générer un nouveau fichier d'analyse (CTRL+N)".

Sélectionner un fichier Writer avec l'extension ".odt". L'application va générer le fichier "**sujet.xml**" dans le même dossier que celui du fichier sélectionné.

## <span id="page-10-2"></span> **Charger la liste des étudiants.**

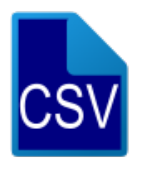

Cliquez sur le bouton "Charge la liste des étudiants (CTRL+L)".

Sélectionnez un fichier au format CSV contenant la liste des étudiants.

Le fichier CSV doit contenir les champs :

- nom de l'étudiant,
- prénom de l'étudiant,
- l'adresse électronique de l'étudiant,
- l'identifiant de l'étudiant.

Pour utiliser cette liste d'étudiants, il faudra cochez la case "Créer un fichier CSV des notes".

## <span id="page-10-1"></span> **Afficher la liste des étudiants chargé en mémoire.**

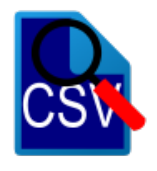

Cliquez sur le bouton "Affiche la liste des étudiants (ALT+L)".

La liste au format XML s'affiche dans la zone de texte de l'application.

## <span id="page-10-0"></span> **Vérifier les champs de la liste des étudiants.**

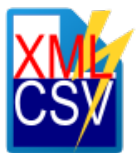

Cliquez sur le bouton "Vérification des champs du CSV (CTRL+B)".

Vous verrez des avertissement qui s'affichent si les noms des

champs ne correspondent pas au noms des champs dans lew paramètres du fichier d'analyse.

Vous pourrez modifier ces noms en cliquant sur le bouton "Modifier le fichier d'analyse (CTRL+M)".

## <span id="page-11-3"></span> **Charger un nouveau logo pour les feedbacks**

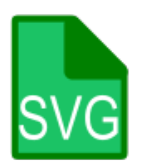

Cliquez sur le bouton "Charge un logo SVG (CTRL+G)".

Sélectionnez un fichier au format SVG. Pour utiliser ce fichier dans les feedbacks des étudiants, il faudra cocher la case "Nouveau logo".

## <span id="page-11-2"></span> **Sélectionner le dossier contenant les fichiers des étudiants.**

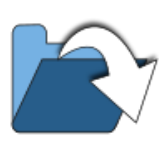

Cliquez sur le bouton "Dossier des étudiants (CTRL+U)".

Sélectionner alors le dossier qui contient les fichiers ou les dossiers contenant les fichiers des étudiants.

## <span id="page-11-1"></span> **Évaluer les fichiers des étudiants.**

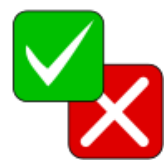

Cliquez sur le bouton "Évaluer les fichiers (CTRL+E)".

L'application évalue les fichiers des étudiants qui sont dans le dossier d'analyse, à l'aide du fichier d'analyse.

Après quelques secondes les résultats apparaissent dans la zone de texte de l'application.

## <span id="page-11-0"></span> **Vérifier les historiques des modifications des étudiants**

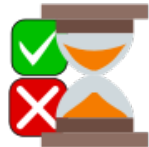

Cliquez sur le bouton "Évaluer l'historique des modification (CTRL+H)".

Il faut au préalable sélectionner un dossier d'analyse. Les historiques des modifications des étudiants seront alors comparés.

Après l'analyse des historique, l'application affiche dans la zone de texte un résumé. L'application génére aussi le fichier "verif.xml" dans le dossier d'analuse.

## <span id="page-12-3"></span> **Afficher la documentation de l'application.**

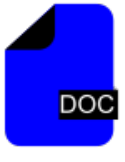

Cliquez sur le bouton "Documentation (CTRL+D)".

La documentation doit apparaître dans votre navigateur par défaut. C'est un fichier PDF.

### <span id="page-12-2"></span> **Obtenir une nouvelle version de l'application.**

Cliquez sur le bouton "Informations (CTRL+I)".

Vous accéder à la page proposant la dernière version stable de l'application.

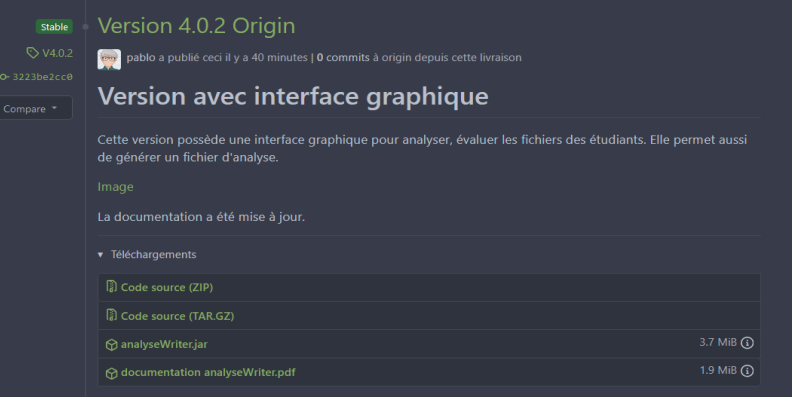

## <span id="page-12-1"></span>**2 - Les paramètres de l'évaluation (les cases à cocher)**

#### <span id="page-12-0"></span> **La case à cocher "Les fichiers ne sont pas dans des dossiers nominatifs"**

Si les fichiers nominatifs des étudiants se trouvent directement dans le dossier d'analyse, alors vous devez cocher la case "Les fichiers ne sont pas dans des dossiers nominatifs".

Si les fichiers des étudiants sont dans des dossiers nominatifs alors ne cocher pas la case "Les fichiers ne sont pas dans des dossiers nominatifs".

## <span id="page-13-4"></span> **La case à cocher "Pas de feedback"**

Si la case "Pas de feedback" est cochée, alors il n'y aura pas de compte-rendu généré par l'application.

Les notes s'affichent uniquement dans la zone de texte de l'application. Vous pouvez alors les copier et les coller dans un éditeur de texte.

## <span id="page-13-3"></span> **La case à cocher "ZIP les feedbacks"**

Si la case "ZIP les feedbacks" est cochée alors les comptes-rendus seront dans une ou des archives ZIP. La taille maximale de ou des archives est indiquée dans le fichier d'analyse, dans le node "settting".

## <span id="page-13-2"></span> **La c ase à cocher "Pas de note dans les feedback"**

Si la case "Pas de note dans les feedbacks" est cochée, alors il n'y aura aucune information dans les comptes-rendus concernant une note, un pourcentage ou autre information.

Les notes s'affichent dans la zone de texte uniquement. Vous pouvez alors les copiées et les collées dans un éditeur de texte.

### <span id="page-13-1"></span> **La case à cocher "Vérification des historiques avant analyse"**

Si la case "Vérification des historique avant analyse" est cochée, alors les historiques des fichiers des étudiants seront comparés à la recherche d'échanges entre les étudiants.

Après analyse vous avez les résultats dans la zone de texte de l'application et dans le fichier "**Verif.xml**" qui se trouve dans le dossier d'analyse.

Si vous avez chargé la liste des étudiants et coché la case "Créer un fichier CSV des notes", vous aurez les résultats dans le fichier CSV généré.

## <span id="page-13-0"></span> **La case à cocher "Créer un fichier CSV des notes"**

Si la case "Créer un fichier CSV des notes" est cochée, alors après l'évaluation des fichiers un fichier au format CSV contenant les noms, et prénoms, sera créé dans le dossier d'analyse.

Si vous avez chargé la liste des étudiants contenant les identifiants des étudiants, vous pourrez alors l'utiliser pour importer les notes sur Moodle.

### <span id="page-14-0"></span> **La case à cocher "Nouveau logo"**

#### <span id="page-14-2"></span> **La commande -sujet**

Exemple :

#### **java -jar analyseWriter.jar -use file.xml -sujet**

La commande **-sujet** permet de générer le fichier d'analyse mais avec uniquement les nodes qui sont évalués.

Cela permet de visualiser le véritable fichier d'analyse contenant par exemple les valeurs par défauts dans les styles de paragraphes.

L'application sera beaucoup plus rapide si vous utiliser un fichier d'analyse nettoie de tous les nodes non évalués.

Le fichier généré se nomme "sujet.xml" dans le dossier courant de l'application. Vous pouvez le renommer et l'utiliser comme nouveau fichier d'analyse.

## <span id="page-14-1"></span> **La commande -verif**

Exemple :

#### **java -jar analyseWriter.jar -verif**

La commande **-verif** permet de comparer des modifications qui se produisent au même moment dans différents fichiers. Ces modifications sont de mêmes natures (suppressions ou modifications).

Cette commande permet de rechercher, les échanges des fichiers entre les étudiants. Il n'est pas nécessaire d'utiliser un fichier d'analyse pour réaliser cette vérification. Vous pouvez faire la vérification sur plusieurs sujets à la fois.

Pour permettre cette vérification, les fichiers des étudiants doivent avoir le mode de suivi des modifications activé. Il est conseillé de protéger ce mode par un mot de passe.

La commande **-verif** génère le fichier **verif.xml**. Le fichier **verif.xml** permet d'identifier les concordances entre les fichiers, (le nombre de correspondance, la date de la concordance et le type de la modification, le nombre de modification).

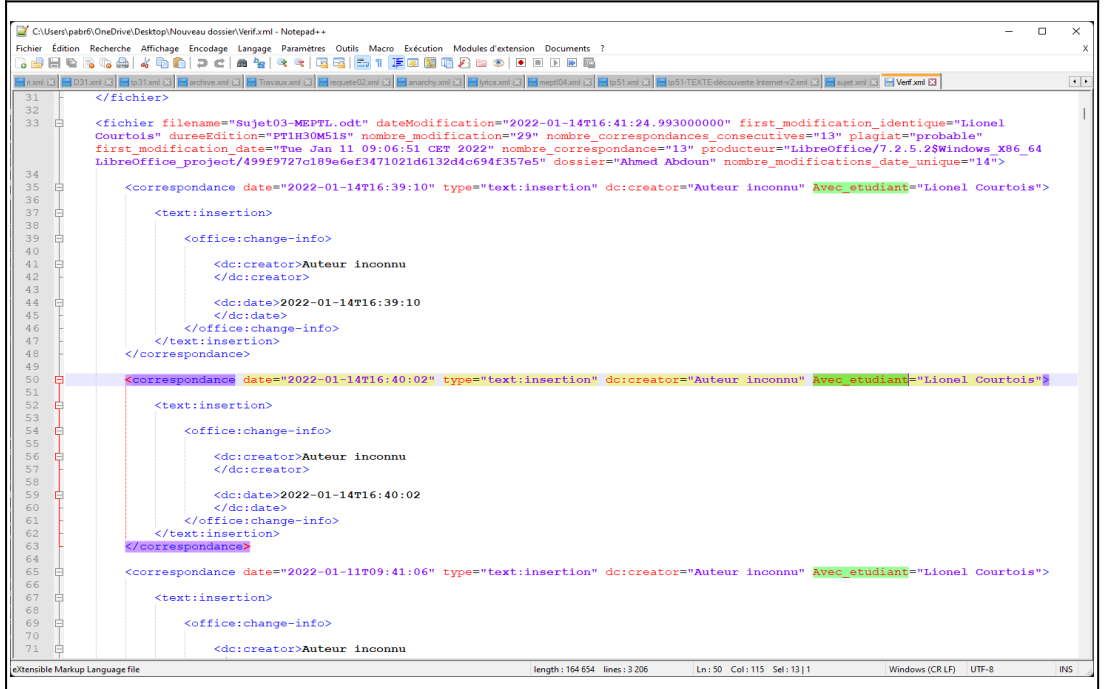

*Capture 1: Aperçu du fichier verif.xml. Ici, il y des correspondances temporelles des modification entre deux étudiants.*

## <span id="page-15-0"></span> **La commande -verifcsv**

Exemple :

#### **java -jar analyseWriter.jar -use file.xml -verifcsv file.csv**

La commande **-verifcsv** doit toujours être accompagnée de la commande **-use file.xml** placée avant la commande **-verifcsv**.

La commande **-verifcsv** permet de générer dans le dossier courant de l'application un fichier au format CSV (séparateur point virgule avec l'encodage UTF-8) contenant toutes les notes et diverses informations. Cette commande vérifie l'échange des fichiers entre les étudiants. Cette commande est à utiliser lorsque les fichiers des étudiants ont le mode de suivi des modifications activé dans le fichier à analyser.

Le fichier CSV (séparateur le point virgule, encodage UTF-8) généré est composé des colonnes.

- **prénom nom** : le prénom et nom de l'étudiant. Cette information est directement liée au prénom et nom du dossier nominatif téléchargé depuis le CMS Moodle.
- **date modification :** date de la dernière modification du fichier remis par l'étudiant.
- **producteur** : nom du logiciel, version du logiciel et système qui a réalisé le fichier de l'étudiant.
- **durée édition** : la durée d'édition du fichier.
- **sujet** : la valeur de la propriété personnalisée "sujet" contenu dans le fichier de l'étudiant.
- **note** : la note obtenu après analyse et évaluation.
- **Commentaire** :Lorsque l'application trouve une concordance dans le suivi des modifications entre deux fichiers, alors il y a la valeur "**plagiat**", ou "**échange de fichier**" ou "**copier-coller**".

La commande **-verifcsv** génére dans le dossier courant de l'application un fichier au format XML nommé **verif.xml**. Le fichier **verif.xml** contient toutes les concordances d'évènement entre les fichiers des étudiants.

Le fichier **verif.xml** permet d'identifier les concordances de modification entre les fichiers, (le nombre de correspondance, la date de la concordance et le type de la modification, le nombre de modification, les auteurs).

Le nombre de modifications simultanées (les copiés collés).

La date de la première modification, etc.

|                         | D                                                                                                    |            |                        | G       |                 |                                                                        |                   |                               |
|-------------------------|----------------------------------------------------------------------------------------------------|------------|------------------------|---------|-----------------|------------------------------------------------------------------------|-------------------|-------------------------------|
|                         | identifiant date modification                                                                                   | broducteur | durée edition          | suiet   |                 | Inbr modification Inbr modifications date unique Inbr match consecutif | note              | commentaire                   |
| $\overline{2}$          | 22103372 2022-03-16T16:10:54.693000000 LibreOffice/7.0.6.2\$Windows X86 64 LibreOffice proje   1 h 41 min 31 s  |            |                        | MEPTL03 | 30              | 13 <sup>1</sup>                                                        | 0 15.19           |                               |
| $\overline{\mathbf{3}}$ | 22100840 2022-01-13T11:17:28.426000000 LibreOffice/7.2.2.2\$Windows X86 64 LibreOffice proje                    |            | 23 h 12 min 59 s       | MEPTL03 | 30              | 13                                                                     | 019.16            |                               |
|                         | 21901536 2022-01-14T16:41:24.993000000 LibreOffice/7.2.5.2\$ Windows X86 64 LibreOffice projec 1 h 30 min 51 s  |            |                        | MEPTL03 | 29              | 14                                                                     | 13                | OEchange de fichier - plagiat |
| 5                       | 22100929 2022-03-07T11:31:35.075000000 LibreOffice/7.0.6.2\$Windows X86 64 LibreOffice proje                    |            | $+1h12$ min 53 s       | MEPTL03 | $\overline{21}$ | ĥ                                                                      | 0 14.25           |                               |
| 6                       | 22101784 2022-01-11T09:56:11.554000000 LibreOffice/7.0.6.2\$Windows X86 64 LibreOffice proje                    |            | $\cdot$ 33 min 2 s     | MEPTL03 | 17              | ā                                                                      | 0,5.92            |                               |
|                         | 22103012 2022-01-16T18:39:20.265000000 LibreOffice/7.2.0.4\$Windows X86 64 LibreOffice proje                    |            | $\cdot$ 3 h 25 min 1 s | MEPTL03 | 28              | 10 <sup>1</sup>                                                        | 0 10.52           |                               |
| 8                       | 22102206 2022-01-19T22:33:33.101000000 LibreOffice/6.2.4.2\$Windows x86 LibreOffice project/2 1 h 57 min 20 s   |            |                        | MEPTL03 | 47              | 31                                                                     | 0 18.37           |                               |
| $\mathbf Q$             | 22106617 2022-03-09T16:17:27.872000000 LibreOffice/7.0.6.2\$Windows_X86_64 LibreOffice_proje                    |            | <b>58 min 52 s</b>     | MEPTL03 | 17              | $\overline{2}$                                                         |                   | $\mathbf{6}$                  |
| 10 <sup>10</sup>        | 22104001 2022-01-24T11:45:46.918000000 LibreOffice/7.0.6.2\$Windows X86 64 LibreOffice proje 1 2 h 1 min 4 s    |            |                        | MEPTL03 | $\overline{31}$ | 15                                                                     | 0 9.76            |                               |
| 11                      | 22103880 2022-03-10T11:47:21.048000000 LibreOffice/7.0.6.2\$Windows X86 64 LibreOffice proje 1 h 9 min 14 s     |            |                        | MEPTL03 | 22              |                                                                        | 0 15.22           |                               |
| 12                      | 22102540 2022-01-29T10:33:32.799000000 LibreOffice/7.1.8.1\$Windows X86 64 LibreOffice proje 12 h 54 min 31 s   |            |                        | MEPTL03 | 38              | $\overline{21}$                                                        | 0 19.09           |                               |
|                         | 13 22005275 2022-03-15T17:13:31.808000000 LibreOffice/7.3.1.3\$Windows X86 64 LibreOffice projec 1 h 20 min 6 s |            |                        | MEPTL03 | 27              | 10                                                                     | 0 15.5            |                               |
| 14                      | 22104259 2022-03-18T22:50:48.208000000 LibreOffice/7.3.1.3\$Windows X86 64 LibreOffice projec + 5 h 33 min 40 s |            |                        | MEPTL03 | 29              | $\overline{12}$                                                        | 0 14.08           |                               |
| 15                      | 22100310 2022-01-11T22:20:11.032000000 LibreOffice/7.1.8.1\$Windows X86 64 LibreOffice proje   1 h 30 min 21 s  |            |                        | MEPTL03 | 28              | 11                                                                     | 0 18.52           |                               |
| 16                      | 22103895 2022-03-07T18:24:42.887000000 LibreOffice/7.3.0.3\$Windows X86 64 LibreOffice projec + 1 h 37 min 39 s |            |                        | MEPTL03 | 35              | 17                                                                     | 0 18.07           |                               |
| 17                      | 22103290 2022-01-24T10:52:45.120000000 LibreOffice/7.0.6.2\$Windows X86 64 LibreOffice proje 1 h 58 min 46 s    |            |                        | MEPTL03 | 27              | 12                                                                     | 0 <sup>12.9</sup> |                               |
| 18                      | 22105237 2020-12-13T11:06:42.123000000 LibreOffice/6.4.5.2SWindows X86 64 LibreOffice proje                     |            | $+33s$                 | MEPTL03 | $\Omega$        | $\Omega$                                                               | $\Omega$          | Olpas assez de modification.  |
| 19                      | 22102742 2022-01-11T20:39:20.868000000 LibreOffice/7.1.8.1\$Windows X86 64 LibreOffice proje 1 h 37 min 2 s     |            |                        | MEPTL03 | 32              | 16                                                                     | 0 19.16           |                               |
| 20 <sup>°</sup>         | 23104649 2022-01-11T21:15:11.902000000 LibreOffice/7.2.5.2\$Windows X86 64 LibreOffice projec + 2 h 47 min 23 s |            |                        | MEPTL03 | 31              | 16                                                                     | 0 18.22           |                               |
| 21                      | 221016222022-01-20T12:50:41.376000000 LibreOffice/5.4.1.2\$Windows X86 64 LibreOffice projec 1 h 40 min 32 s    |            |                        | MEPTL03 | $\overline{30}$ | 29                                                                     | 018.26            |                               |
| 22                      | 22102926 2022-03-19T14:27:57.758000000 LibreOffice/7.2.0.4\$Windows x86 LibreOffice project/9 1 h 49 min 34 s   |            |                        | MEPTL03 | 31              | 14                                                                     | 14                | OEchange de fichier - plagiat |
| 23                      | 22102626 2022-01-23T23:24:39.905941915 LibreOffice/7.1.8.1\$MacOSX X86 64 LibreOffice projec 14 h 30 min 16 s   |            |                        | MEPTL03 | 34              | 16                                                                     | 010.12            |                               |
| 24                      | 22102324 2022-03-13T18:45:11.286000000 LibreOffice/7.2.5.2\$Windows X86 64 LibreOffice projec + 1 h 33 min 39 s |            |                        | MEPTL03 | $\overline{32}$ | 16                                                                     | 0 16.14           |                               |
|                         | 25 22105167 2022-01-14T12:05:47.795000000 LibreOffice/7.0.6.2\$Windows X86 64 LibreOffice proje 122 min 18 s    |            |                        | MEPTL03 | $\mathbf{0}$    | $\Omega$                                                               |                   | Olpas assez de modification.  |
| 26                      | 22105135 2022-01-20T11:47:53.122000000 LibreOffice/7.0.6.2\$Windows X86 64 LibreOffice proje 15 min 59 s        |            |                        | MEPTL03 | 34              | 33                                                                     | 012.21            |                               |
| 27                      | 22105260 2022-01-19T23:09:55.476000000 LibreOffice/7.0.3.1\$Windows X86 64 LibreOffice proje 1 h 14 min 29 s    |            |                        | MEPTL03 | 33              | 17                                                                     | 0 18.86           |                               |
| 28                      | 22102585 2022-01-16T22:48:33.497000000 LibreOffice/7.2.1.2\$Windows X86 64 LibreOffice projec 1 h 13 min 47 s   |            |                        | MEPTL03 | 29              | 12                                                                     | 0 18.22           |                               |
| 29                      | 22103643 2022-03-14T15:00:16.026000000 LibreOffice/7.2.1.2\$Windows X86 64 LibreOffice projec + 32 min 42 s     |            |                        | MEPTL03 | 22              |                                                                        | 05.64             |                               |
| 30 <sub>2</sub>         | 22101080 2022-03-10T16:56:11.124000000 LibreOffice/6.4.7.2\$Windows X86 64 LibreOffice proje 12 h 20 min 50 s   |            |                        | MEPTL03 | 30              | 14                                                                     | 019.16            |                               |
| 31                      | 22102724 2022-01-16T16:11:42.033000000 LibreOffice/7.1.3.2\$Windows X86 64 LibreOffice proje 12 h 8 min 13 s    |            |                        | MEPTL03 | 30              | 13 <sup>1</sup>                                                        | 0 19.16           |                               |
| 32                      | 22101143 2022-03-09T13:32:33.807000000 LibreOffice/7.0.1.2\$Windows X86 64 LibreOffice projec 3 h 43 min 58 s   |            |                        | MEPTL03 | $\overline{35}$ | 33                                                                     | 0 14.94           |                               |
| 33                      | 22102039 2022-03-10T15:50:40.192000000 LibreOffice/7.3.0.3\$Windows X86 64 LibreOffice projec + 2 h 44 min 42 s |            |                        | MEPTL03 | 49              | 30                                                                     | 0 18.71           |                               |
| 34                      | 22101765 2022-01-12T16:10:30.416000000 LibreOffice/7.2.5.2\$Windows X86 64 LibreOffice projec 3 h 19 min 41 s   |            |                        | MEPTL03 | 27              | 12                                                                     | 0 16.36           |                               |
| 35                      | 22100516 2022-01-14T12:02:27.439000000 LibreOffice/7.0.6.2\$Windows X86 64 LibreOffice proje 14 min 54 s        |            |                        | MEPTL03 | $\overline{0}$  | n                                                                      |                   | Opas assez de modification.   |
| 36                      | 22101164 2022-01-15T18:50:43.771000000 LibreOffice/6.3.3.2\$Windows X86 64 LibreOffice proje 149 min 36 s       |            |                        | MEPTL03 | 32              | 14                                                                     | 019.16            |                               |
| 37                      | 22100443 2022-01-13T17:43:39.427000000 LibreOffice/7.2.4.1\$Windows X86 64 LibreOffice proje 1 h 33 min 9 s     |            |                        | MEPTL03 | 26              | 11                                                                     | 0 19.01           |                               |
| 38                      | 221021322022-03-17T11:01:42.424000000 LibreOffice/7.0.6.2\$Windows X86 64 LibreOffice proje 1 h 48 min 15 s     |            |                        | MEPTL03 | 53              |                                                                        | 010.21            |                               |

*Capture 2: Aperçu du fichier CSV des notes après verification des historiques. La colonne commentaire permet d'afficher les différentes fraudes des étudiants.*

## <span id="page-17-0"></span> **La commande -verifcsv file.csv**

Exemple :

#### **java -jar analyseWriter.jar -use file.xml -verifcsv file.csv**

La commande **-verifcsv file.csv** doit toujours être accompagnée de la commande **-use file.xml** placée avant la commande **-verifcsv file.csv**. Le fichier **file.csv** doit être indiqué après la commande **-verifcsv**.

La commande **-verifcsv file.csv** permet de générer dans le dossier courant de l'application un fichier au format CSV (séparateur point virgule avec l'encodage UTF-8) contenant toutes les notes et diverses informations. Cette commande vérifie l'échange des fichiers entre les étudiants. Cette commande est à utiliser lorsque les fichiers des étudiants ont le mode de suivi des modifications activé.

Le fichier **file.csv** doit contenir obligatoirement les colonnes "**prenom**", "**nom**", "**identification**" et "**adresse**". Peut importe l'ordre des colonnes et peut importe les autres colonnes. Ce fichier peut être obtenu en exportant un devoir du carnet de note du CMS Moodle.

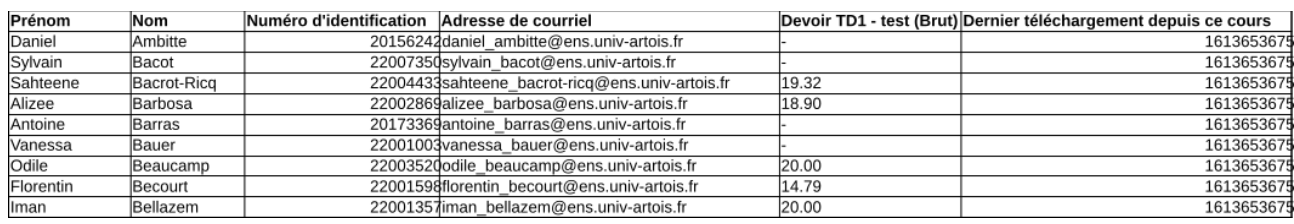

Les noms de ses colonnes doivent être précisés dans les paramètres (node setting) du fichier d'analyse.

La commande **-verifcsv file.csv** génère un nouveau fichier CSV (séparateur le point virgule, encodage UTF-8) dans le dossier courant.

Le fichier CSV généré est composé des colonnes.

- **prénom nom** : le prénom et nom de l'étudiant. Cette information est directement liée au prénom et nom du dossier nominatif téléchargé depuis le CMS Moodle.
- **email** : l'adresses électronique institutionnelle de l'étudiant. Celle qui figure dans le fichier passé en commande **file.csv**.
- **Identifiant :** le numéro d'étudiant. Celui qui figure dans le fichier passé en commande **file.csv**.
- **date modification :** date de la dernière modification du fichier remis par l'étudiant.
- **producteur** : nom du logiciel, version du logiciel et système qui a réalisé le fichier de l'étudiant.
- **durée édition** : la durée d'édition du fichier.
- **sujet** : la valeur de la propriété personnalisée "sujet" contenu dans le fichier de l'étudiant.
- **note** : la note obtenu après analyse et évaluation. Lorsque l'application trouve une concordance dans le suivi des modifications entre deux fichiers d'étudiant, alors la note est remplacée par "plagiat". (Cependant, il faut plus de deux concordances temporelles et de nature identique pour placer plagiat comme note).

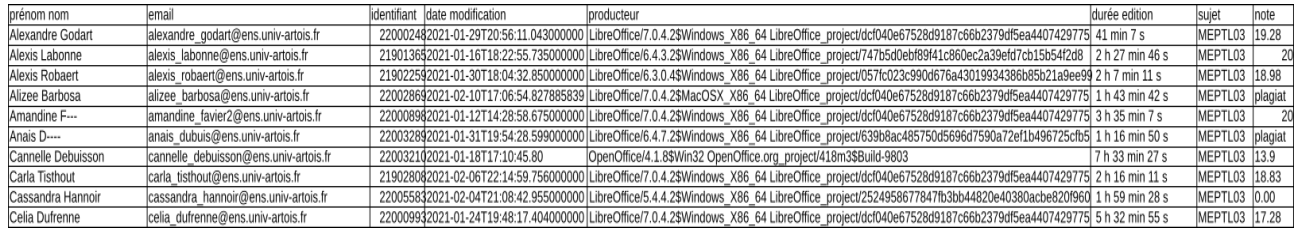

## <span id="page-19-0"></span>**V - Modifier le fichier d'analyser**

Pour accéder à la fenêtre qui permet d'évaluer les fichiers des étudiants, il y a deux façons.

- 1. Cliquez sur le bouton "Modifier un fichier d'analyse" dans la fenêtre d'invitation de l'application.
- 2. Cliquez sur le bouton "Modifier le fichier d'analyse" de la fenêtre "Modifier un fichier d'analyse".

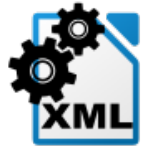

Vous obtenez la fenêtre "Modifier un fichier d'analyse".

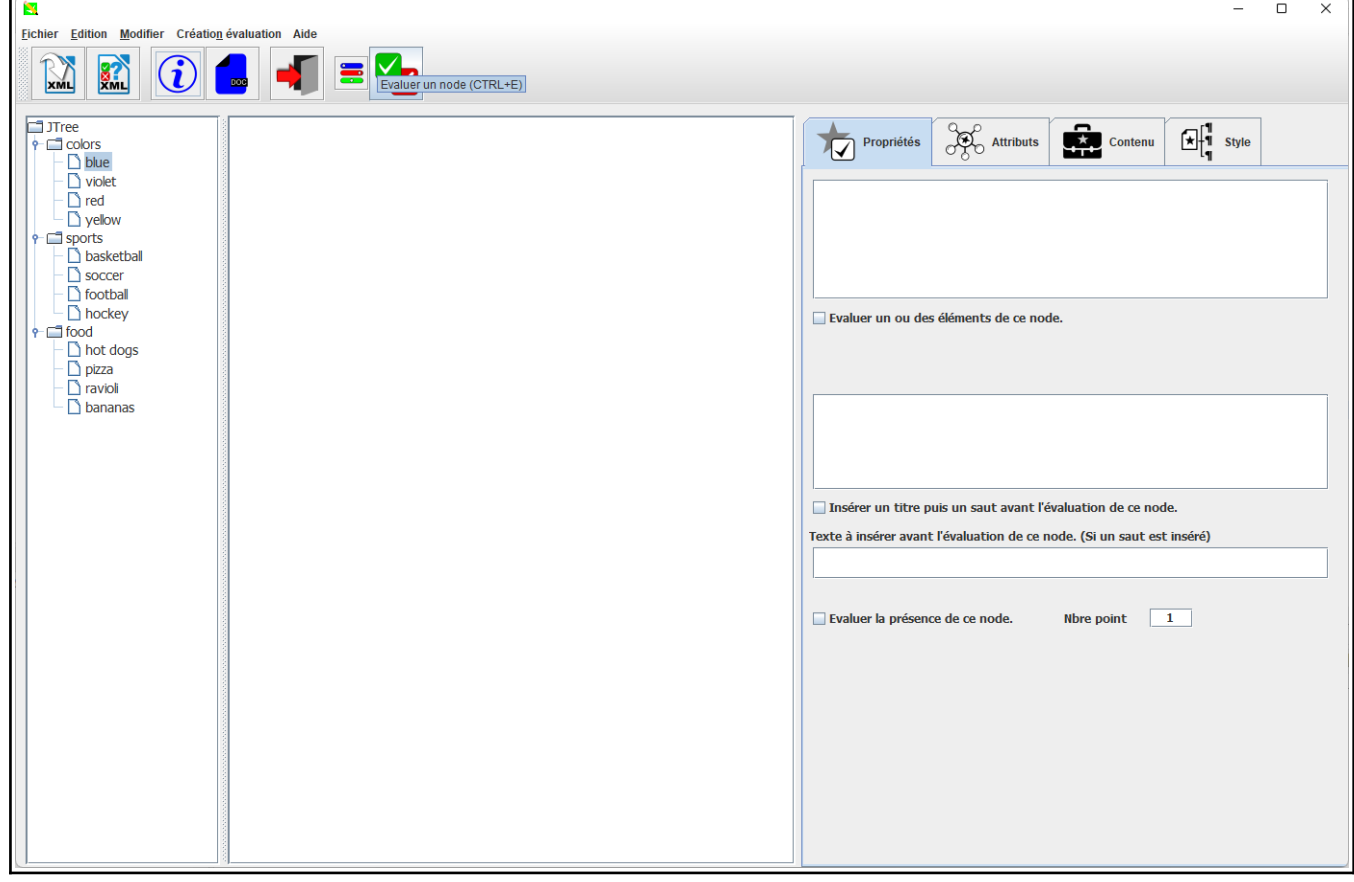

## <span id="page-20-3"></span>**VI - Le fichier d'analyse**

## <span id="page-20-2"></span>**1 - C'est quoi un fichier d'analyse ?**

Le fichier d'analyse permet d'indiquer à l'application les formats, les textes, les styles, etc. qui seront évalués avec le nombre de point.

- Le fichier d'analyse contient toutes les informations permettant d'évaluer les fichiers des étudiants.
- Le fichier d'analyse contient toutes les informations permettant d'analyse les historiques, le type de notation, l'affichage et les paramètres du compte-rendu pour les étudiants.

Il n'est pas possible d'évalué les fichiers des étudiants sans réaliser un fichier d'analyse.

## <span id="page-20-1"></span>**2 - Comment générer un nouveau fichier d'analyse ?**

Voir le titre " Générer un fichier d'analyse ".

Il faudra modifier manuellement les différents attributs et valeurs pour permettre l'analyse des fichiers des étudiants.

Le fichier d'analyse est un fichier au format XML.

Pour modifier le fichier d'analyse, utiliser les éditeurs "**notepad++**" ou "**sublime text**".

## <span id="page-20-0"></span>**3 - Les deux nodes de paramétrage, <fichier> et <setting> du fichier d'analyse**

Le fichier d'analyse possèdes deux nodes de paramétrages.

- Le node **<fichier>**, père de tous les nodes.
- Le node **<setting>** qui permet d'ajuster des paramètres.

### <span id="page-21-3"></span> **Le node <fichier>**

ce node contient tous les attributs permettant de déterminer le type de notation, l'auteur de l'exercice, le titre, la date de création du fichier, la méta données sujet, la prise en compte de l'analyse des historiques de modification, etc.

#### <span id="page-21-2"></span> *L'attribut "evaluer"*

La valeur de l'attribut "**evaluer**" doit toujours être "**TRUE**". Si la valeur est "**FALSE**" alors aucun node enfant sera évalué. Par défaut la valeur est "**TRUE**".

#### <span id="page-21-1"></span> *L'attribut notefrom*

Cet attribut indique le barème (la note maximale). Si cet attribut est supprimé alors le barème par défaut est de 20 points. Il est possible d'indiquer une valeur décimale. Les valeurs négatives sont converties en valeur positives.

#### <span id="page-21-0"></span> *L'attribut progression*

Le calcul de la note est déterminée par la formule ci-dessous lorsqu'il y a **N** nodes à évaluer. La valeur de "**progression**" modifie le rapport entre le nombre de points gagnés par rapport au nombre de points total.

Note = noteFrom 
$$
\times \left(\frac{\sum_{1}^{N} (poids \times points gagn\acute{e}s)}{\sum_{1}^{N} (poids \times total des points)}\right)
$$
 = noteFrom  $\times (Proportion correcte)^{progression}$ 

Lorsque la valeur de la progression est de **1** (progression="1") alors la progression est linéaire. La valeur par défaut est de 1. Si cet attribut est supprimé alors la progression par défaut est de 1. Il est possible d'indiquer une valeur décimale. Les valeurs négatives sont converties en valeur positives.

• Si la valeur de la progression augmente, il sera de plus en plus difficile d'atteindre la note maximale. Il est préférable de placer une progression de 2 ou plus lorsque l'exercice est facile.

• Si la valeur de la progression diminue, il sera de plus en plus facile d'atteindre la note maximale. Il est préférable de placer une progression de 0,5 lorsque l'exercice est très difficile.

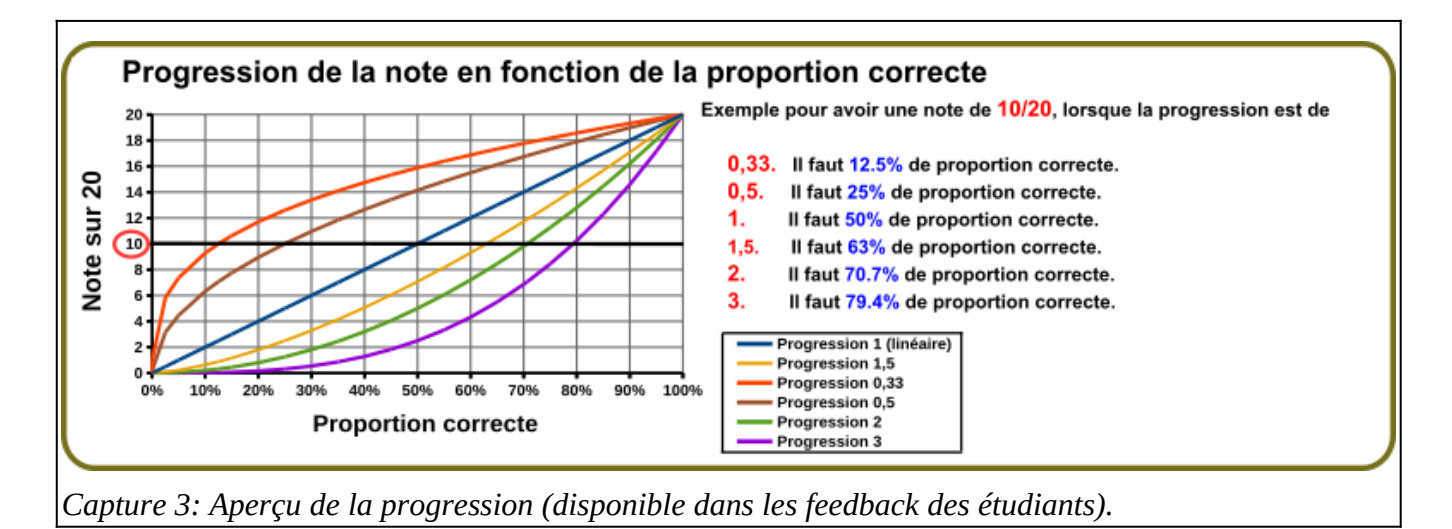

### <span id="page-22-2"></span><span id="page-22-0"></span> *L'attribut baremeABC*

Par défaut la valeur de l'attribut est "**FALSE**". Si l'attribut a la valeur "**TRUE**", alors le barème est alphabétique sur 4 intervalles (A, B, C, D, ou E).

Avec un coefficient de progression="1" les largeurs des intervalles sont identique à 20 %.

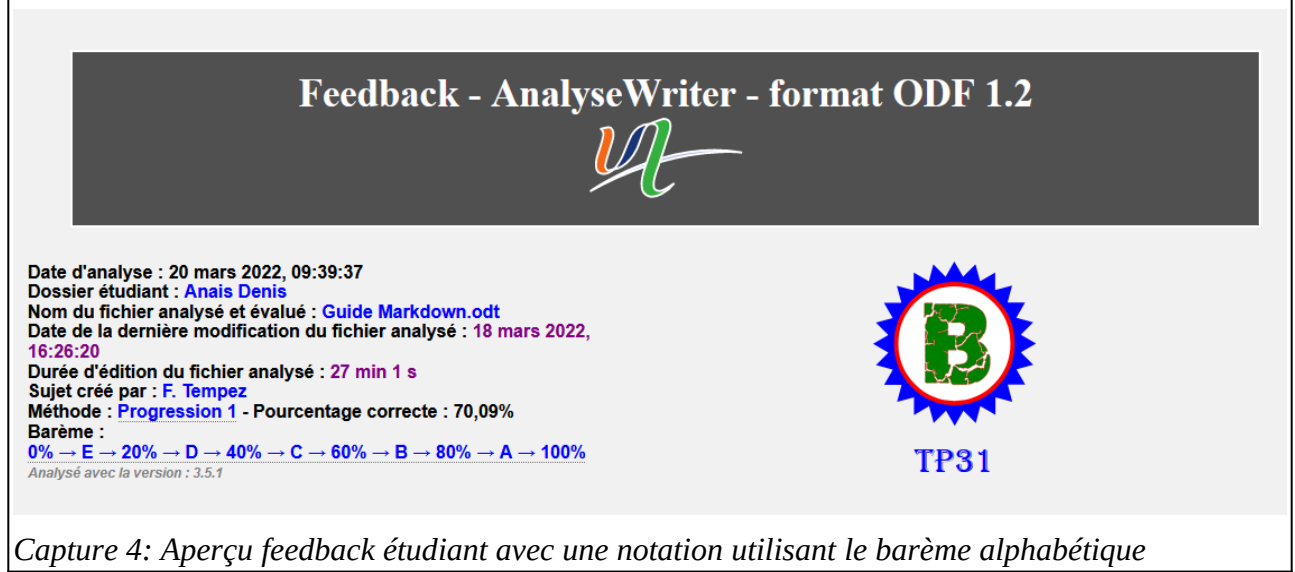

<span id="page-22-1"></span>Lorsque le coefficient de progression est différent de 1 alors les largeurs des intervalles sont modifiés pour prendre en compte la nouvelle progression.

## <span id="page-23-1"></span> *Les attributs " metaSujet" et " presenceMetaSujet".*

Si un fichier est remis aux étudiants, il est recommandé d'ajouter la propriété personnalisée "**Sujet**" dans le fichier.

Cet attribut permet de vérifier que le fichier de l'étudiant correspond au sujet remis. La valeur de cet attribut s'affiche toujours sous la note, dans les comptes-rendus.

Si l'attribut "**presenceMetaSujet"** a la valeur **"true"** et si dans le fichier de l'étudiant il n'y a pas la propriété personnalisée "**sujet**" alors il recevra une note nulle ou E.

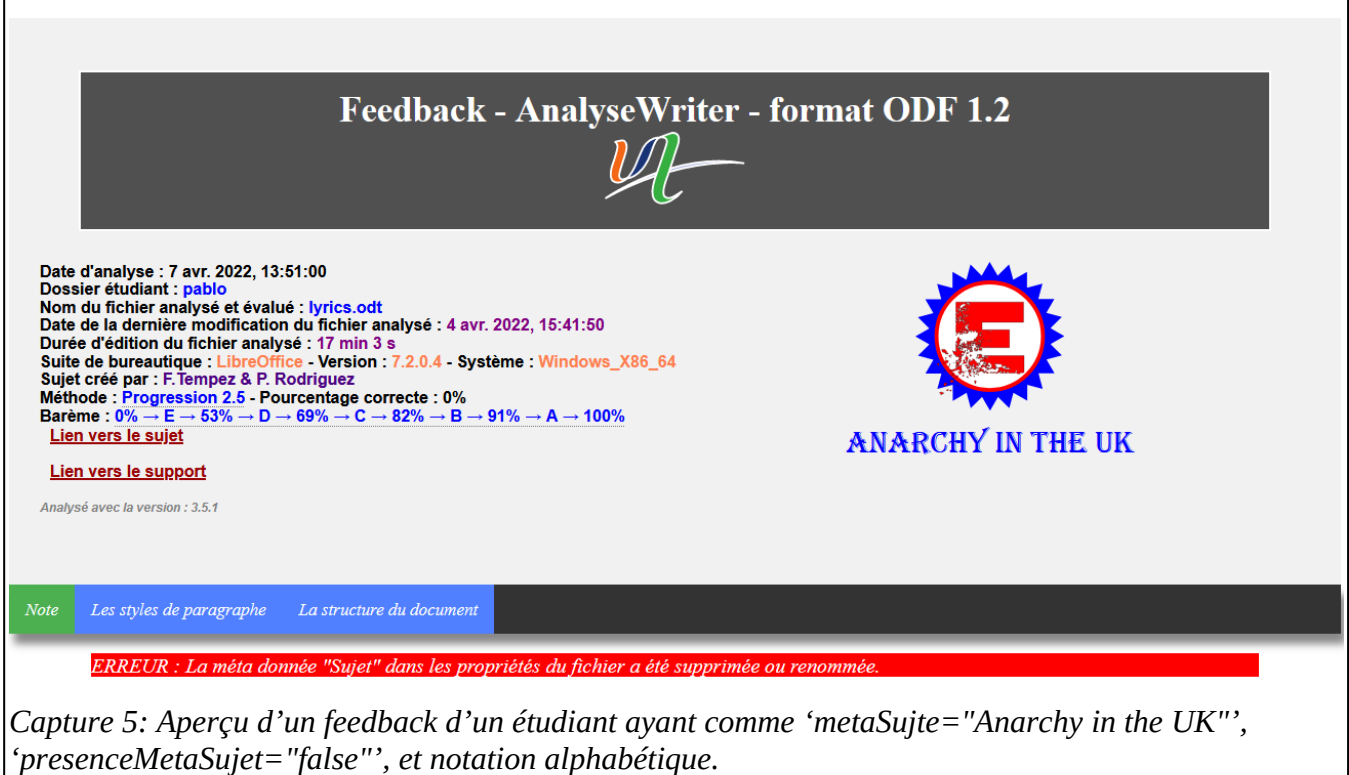

<span id="page-23-2"></span>La valeur de cet attribut se retrouve toujours dans les comptes-rendus (feedback) sous la note de l'étudiant, même si l'attribut "**presenceMetaSujet"** a la valeur **"false"**.

## <span id="page-23-0"></span> *Les attributs "dateCreation" et "controleDateCreation"*

Si un fichier est remis aux étudiants, il possède une date de création. L'attribut "**dateCreation**" contient la valeur de la date de création.

L'attribut "**controleDateCreation**" possède la valeur "**false**" par défaut.

Si la valeur de l'attribut "**controleDateCreation**" est "**true**" alors il y a vérification entre la date de création du fichier de l'étudiant et la date de création du fichier remis aux étudiant. Si les deux dates ne correspondent pas alors l'étudiant recevra une note nulle ou E.

#### <span id="page-24-1"></span> *Les attributs "Initial\_Creator" et "controle\_Initial\_Creator"*

Si un fichier est remis aux étudiants, il possède le nom du premier auteur (le créateur du fichier). L'attribut "**initial-creator**" contient le nom du créateur du fichier.

L'attribut "**controleInitial-creator**" possède la valeur "**false**" par défaut.

Si la valeur de l'attribut "**controleInitial-creator**" est "**true**" alors il y a vérification entre le nom du premier auteur du fichier de l'étudiant et le nom du premier auteur du fichier remis aux étudiant. Si les deux auteurs n'ont pas le même nom alors l'étudiant recevra une note nulle ou E.

#### <span id="page-24-0"></span> *L'attribut "historiquePresent"*

Par défaut la valeur de cet attribut est "**false**". Si l'attribut "**historiquePresent**" a la valeur "**true**" alors il doit y avoir un historique des modifications dans le fichier de l'étudiant.

Cet attribut permet de vérifier la présence d'un historique dans le fichier de l'étudiant.

- Si cet attribut est TRUE, alors le fichier remis à l'étudiant doit avoir le mode de suivi activé.
- Si cet attribut est TRUE et que le fichier ne possède pas d'historique (pas de modification) alors la note de l'étudiant est nulle ou E.

Avec l'historique dans les fichiers des étudiants, il sera possible de rechercher les échanges de fichier entre les étudiants, les copiés et collés.

Voir [la commande -verif](#page-14-1) ou [la commande -verifcsv](#page-15-0).

## <span id="page-25-3"></span> *L'attribut link\_help*

Permet d'afficher dans le compte rendu un lien vers un site web contenant de l'aide. Cette attribut est facultatif, vous pouvez le supprimer.

#### <span id="page-25-2"></span> *L'attribut link\_sujet*

Permet d'afficher dans le compte rendu un lien vers un site web contenant le sujet de l'exercice. Cette attribut est facultatif, vous pouvez le supprimer.

### <span id="page-25-1"></span> **Le node <setting>**

Ce node contient toutes les informations permettant la traduction dans le feedback des attributs, l'exportation et l'importation des fichiers CSV, la taille maximale des archives ZIP, la vérification des fichiers, la tolérance sur la couleur.

```
setting culture="FR"
  <csv encoding="UTF-8" separator=";">choose the encoding from this list : UTF-8 US-ASCII ISO-8859-1 UTF-16BE UTF-16LE UTF-16=
  <zip size="48000000" nameZip="feedbackMoodle">
  <plagiarism number_match="2" mini_number_modification="0" nombres_modifications_simultané_maxi="100">
  \langle/nlagiarism>
  <text:similarity tolerance text="0.79" tolerance characters="5">
  </text:similarity>
  <color tolerance_rouge="30" tolerance_vert="30" tolerance_bleu="30">
  </translation>
/setting>
```
*Capture 6: Aperçu du node setting*

## <span id="page-25-4"></span><span id="page-25-0"></span> *Le node <csv>*

Ce node est utilisé lorsque les commandes -csv ou [-verifcsv](#page-17-0) sont utilisées. Ce node permet de lire ou d'écrire des fichiers au format CSV. Il permet de :

- modifier l'encodage des caractères.
- modifier le séparateur de colonne.

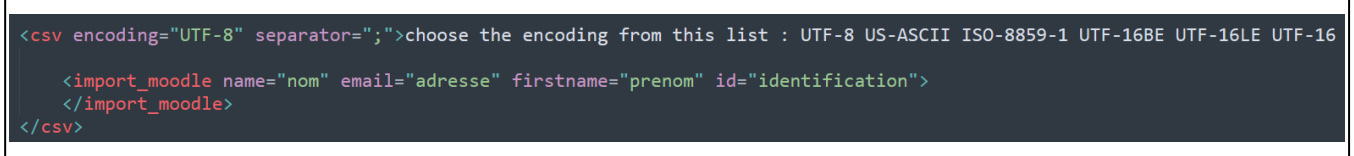

<span id="page-26-2"></span>*Capture 7: Aperçu du node CSV*

Pour réaliser la lecture de la liste des étudiants contenu dans un fichier au format CSV, il est permet d'indiquer le nom des colonnes (champs) permettant identifier :

- Le prénom de l'étudiant.
- Le nom de l'étudiant.
- L'identifiant (numéro d'étudiant).
- L'adresse électronique de l'étudiant.

## <span id="page-26-1"></span> *Le node <zip>*

Ce node permet de réaliser des archives au format ZIP. Il permet de :

- modifier la taille maximale des archive (par défaut 48Mo). Sur Moodle la taille maximale pour importer les feedbacks est limitée à 50Mo.
- Modifier le nom des archives (par défaut moodleFeedback).

#### <span id="page-26-0"></span> *L e node <plagiarism>*

Ce node permet de vérifier les modifications réalisées dans les fichiers en recherchant les échanges de fichier, les copiés et collés. Durant la vérification du fichier, l'application recherche dans tous les fichiers les modifications réalisées à la même date avec le même auteur.

- L'attribut "**number\_match**" permet d'indiquer le nombre maximale de correspondances consécutives avec un autre fichier.
	- Par défaut le nombre de correspondance est de 2. Au-delà de ce nombre, l'application affichera "plagiat" dans le compte-rendu de l'étudiant avec les informations, date, auteur et type.
- L'attribut "**mini\_number\_modification**" permet d'indiquer le nombre minimale de modification dans un fichier. En deçà de ce nombre, l'application placera une note nulle.
- La valeur par défaut est de -1. Cette valeur permet ignorer le nombre de modification.
- L'attribut "**nombres\_modifications\_simultané\_maxi**" permet d'indiquer le nombre maximale de modifications qui sont réalisées simultanément (les copiés collés).
	- Par défaut la valeur est de 100. Au delà de ce nombre l'application affichera "**copié collé**" dans le compte-rendu de l'étudiant.

### <span id="page-27-2"></span> *Le node <text:similarity>*

 Ce node permet d'indiquer la tolérance lorsque des textes sont évalués avec les codes **¢,** ↕**.**

- L'attribut "**tolerance\_text**" possède la valeur par défaut de "**0,79**". Cet attribut permet d'ajuster le tolérance de similitude entre le texte recherché et le texte dans le fichier de l'étudiant pour les code **¢,** ↕. La méthode est celle de la distance de Levenshtein.
	- Avec une valeur de "**1**", il n'y a aucune tolérance. Les textes doivent être exactement identiques.
	- Avec une valeur de "**0**", il n'y a plus de similitude entre les textes. Les textes peuvent être totalement différents.
- L'attribut "**tolerance\_characters**" possède la valeur par défaut de "**5**".

#### <span id="page-27-1"></span> *Le node <translation>*

Ce node contient toutes les traductions des attributs utilisés durant l'analyse du fichier de l'étudiant. Cette traduction se trouve directement dans le compte-rendu (feedback) de l'étudiant.

La traduction peut être entièrement modifiée.

#### <span id="page-27-0"></span> *Le node <color>*

Ce node permet de modifier la tolérance sur les trois couleurs primaires (Rouge, Vert, Bleu). Ce paramètre est très utile lorsque un attribut évalué contient un code couleur en hexadécimale.

## <span id="page-28-7"></span>4 - Les 12 nodes principaux du fichier d'analyse

Le fichier d'analyse possède 11 nodes principaux qui sont évaluables. Ce sont des nodes de niveau 1.

#### <span id="page-28-6"></span> *Le node <office:meta>*

Ce node contient toutes les méta données et les propriétés personnalisées du fichier.

#### <span id="page-28-5"></span> *Le node <style:page>*

Ce node contient tous les nodes des styles de page du fichier. Le style de page par défaut ne peut pas être évalué.

#### <span id="page-28-4"></span> *Le node <style:paragraph >*

Ce node contient tous les nodes des styles de paragraphe et les styles de formatage direct (modification locale du format des caractères) du fichier.

#### <span id="page-28-3"></span> *Le node <sequences>*

Ce node contient toutes les variables de séquence permettant la création d'index personnalisé (catégories des légendes).

#### <span id="page-28-2"></span> *Le node <numerotationchapitre>*

Ce node contient tous les nodes de la numérotation des titres. C'est une liste de numérotation spécifique.

#### <span id="page-28-1"></span> *Le node <frames>*

Ce node contient tous les nodes draw :frame (Cadres, Images, etc.) du document.

#### <span id="page-28-0"></span> *Le node <sections>*

Ce node contient toutes les sections du document.

#### <span id="page-29-4"></span> *Le node <tableaux>*

Ce node contient toutes les tables de type tanleur du document.

#### <span id="page-29-3"></span> *Le node <biblio>*

Ce node contient tous les index de type bibliographie.

#### <span id="page-29-2"></span> *Le node <tablematieres>*

Ce node contient tous les index de type table des matières.

#### <span id="page-29-1"></span> *Le node <tableillustrations>*

Ce node contient tous les index de type table des figures (illustrations).

#### <span id="page-29-0"></span> *Le node <structurepage>*

Ce node contient toute la structure du document (la succession des pages, des paragraphes, etc.).

## <span id="page-30-1"></span>**5 - Les attributs spécifiques des 1 2 nodes principaux.**

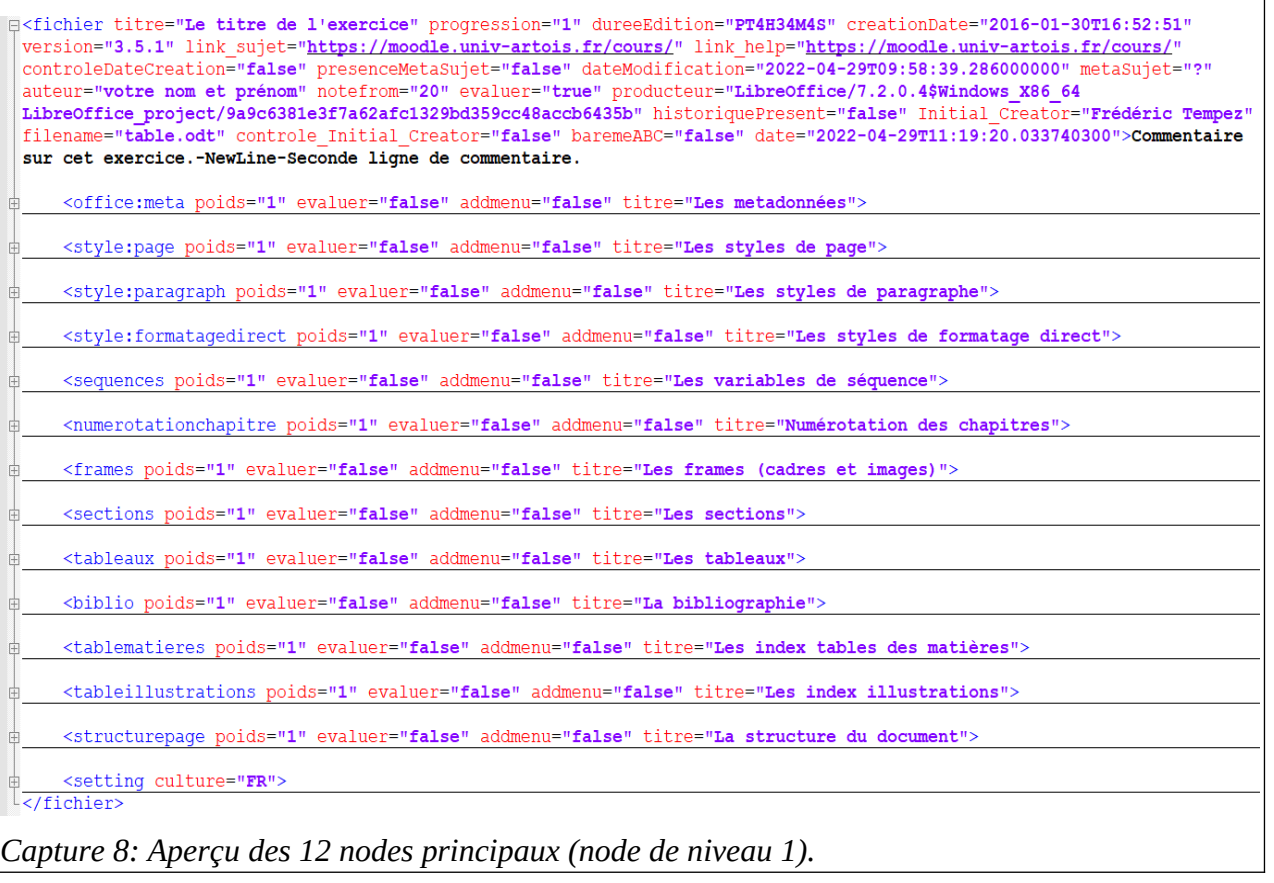

#### <span id="page-30-2"></span><span id="page-30-0"></span> *Les attributs "evaluer" et "addmenu"*

Pour permettre l'évaluation des nodes enfants, la valeur de l'attribut "**evaluer**" doit être "**true**".

La valeur de l'attribut "**addmenu**" doit être "**true**", lorsque l'attribut "**evaluer**" est à "**true**". Si ce n'est pas le cas, cela provoque un message d'erreur.

Cet attribut permet d'afficher un lien de menu dans la table de synthèse dans les comptes-rendus (feedbacks) des étudiants.

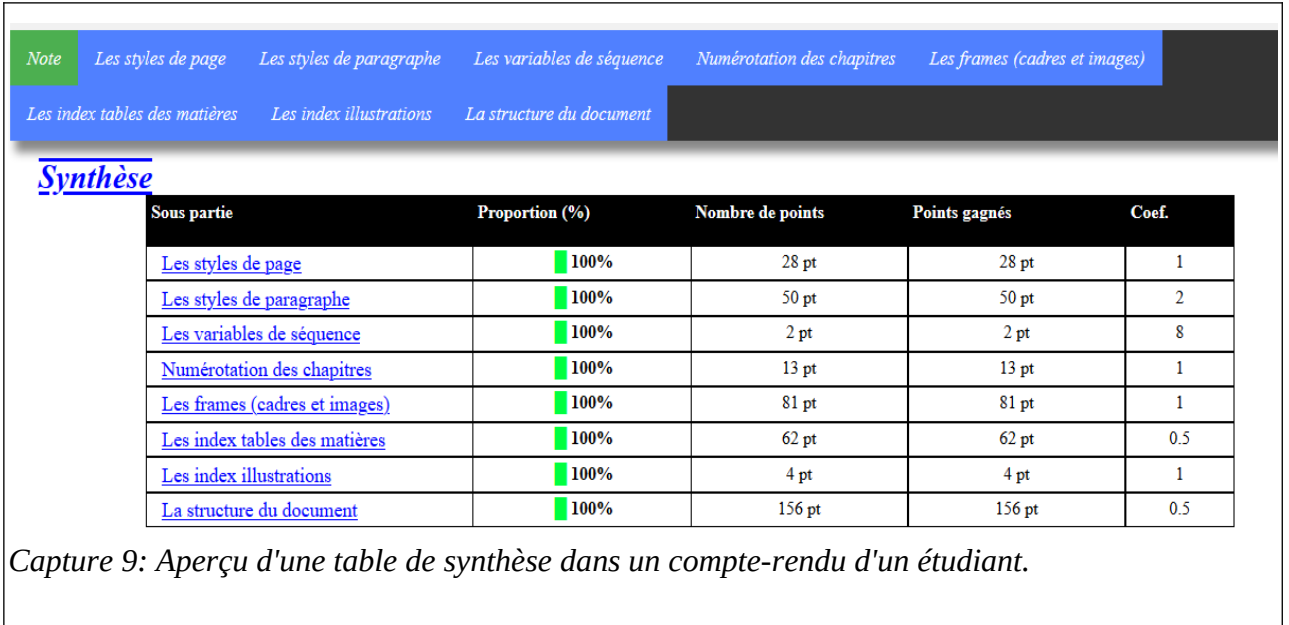

#### <span id="page-31-3"></span><span id="page-31-0"></span> *Les attributs "saut" et "titre"*

Si l'attribut "**saut**" a la valeur "**true**", alors il y aura un saut de ligne avant le titre. L'attribut "**titre**" permet d'insérer un titre dans les feedbacks (comptesrendus) des étudiants si l'attribut "**saut**" est à "**true**".

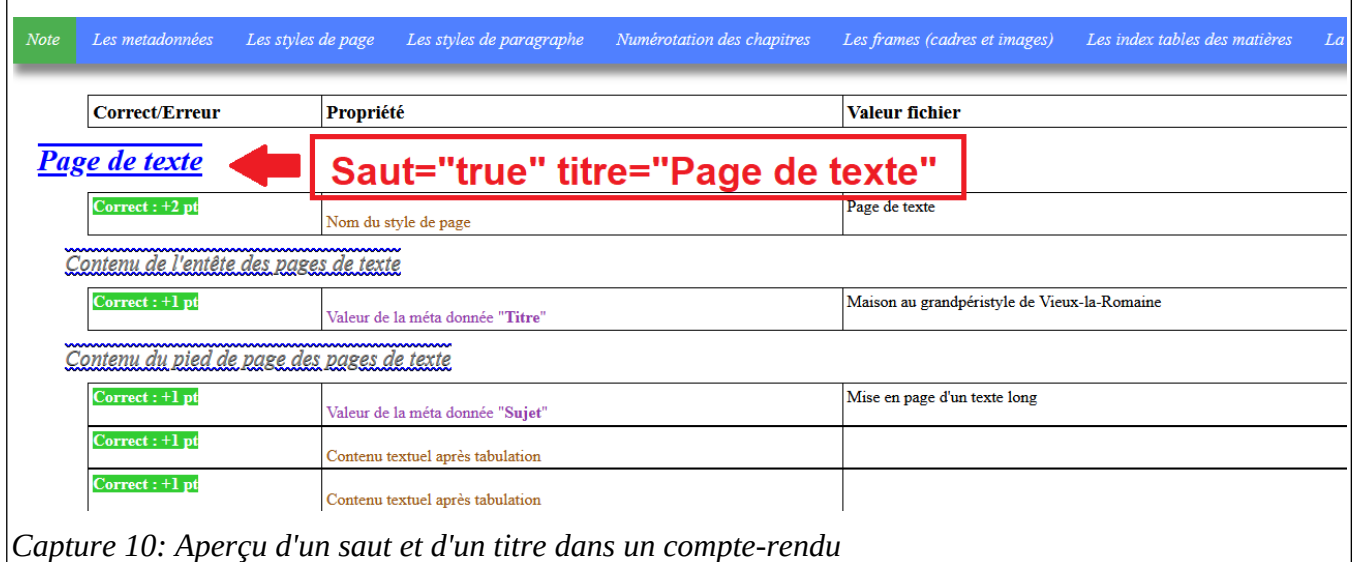

#### <span id="page-31-2"></span><span id="page-31-1"></span> *L'attribut "poids"*

L'attribut "**poids**" permet d'indiquer un coefficient de pondération à tous les points présent dans les nodes enfants du node principal. Par défaut la valeur de cet attribut est de "**1**".

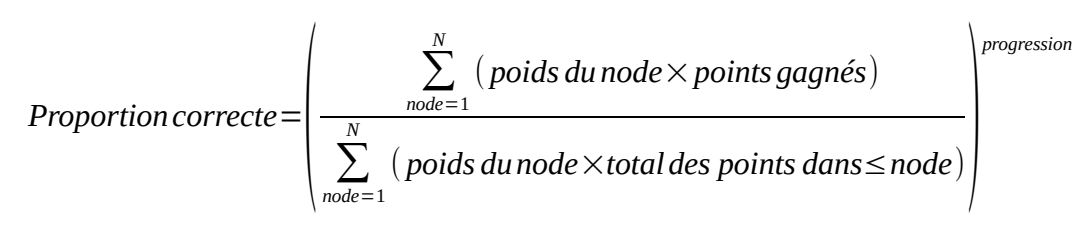

Par exemple pour le node principal "**style:paragraph**", la somme des points dans les différents nodes enfants sera multipliée par le "**poids**".

Cette information se retrouve dans la table synthèse du compte-rendu de l'étudiant, dans la colonne "**Coef.**".

<span id="page-32-0"></span>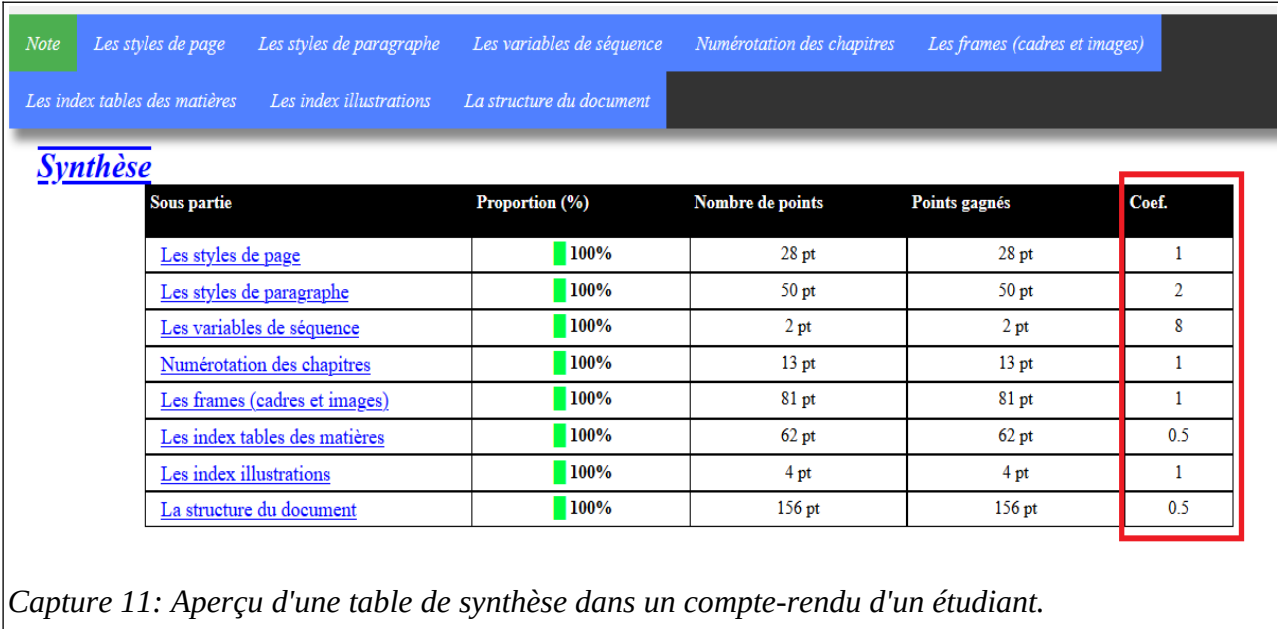

## <span id="page-33-1"></span>**VII - [Les codes évaluateurs dans les](#page-20-3) [attributs](#page-20-3) [du fichier d'analyse](#page-20-3)**

## <span id="page-33-0"></span>**1 - É valuer les attributs d'un node**

Pour évaluer les attributs des nodes, il faut placer les codes ? ¢ → ¦ ↑ ↓ **× =** †

à la suite de la valeur d'un attribut.

Par exemple : fo: padding="0.49cm-0.51cm?3"

Dans cet exemple, le padding (remplissage) doit être compris entre 0,49 cm et 0,51 cm. Si c'est le cas alors l'étudiant gagne 3 points dans le cas contraire il perd 3 points.

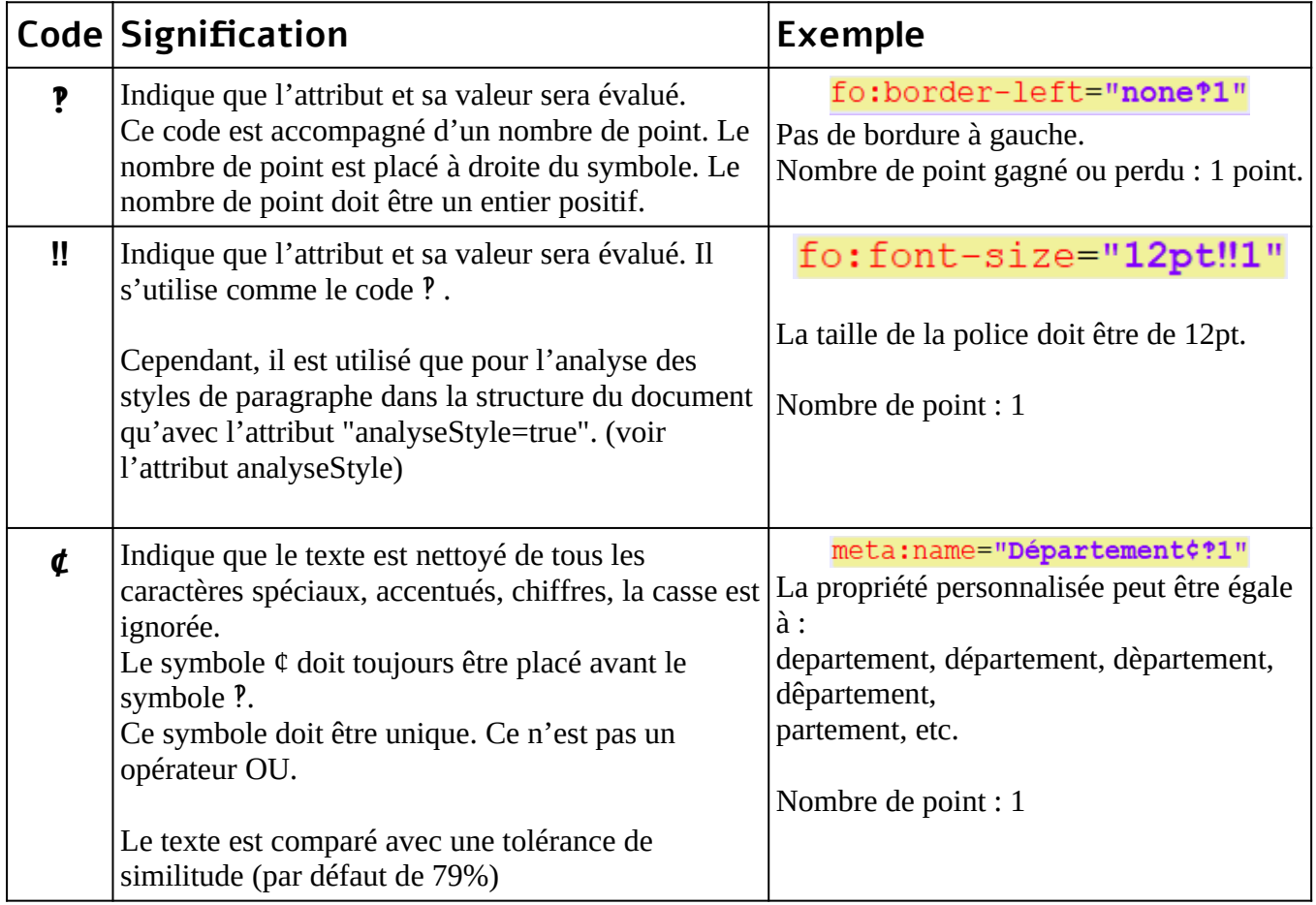

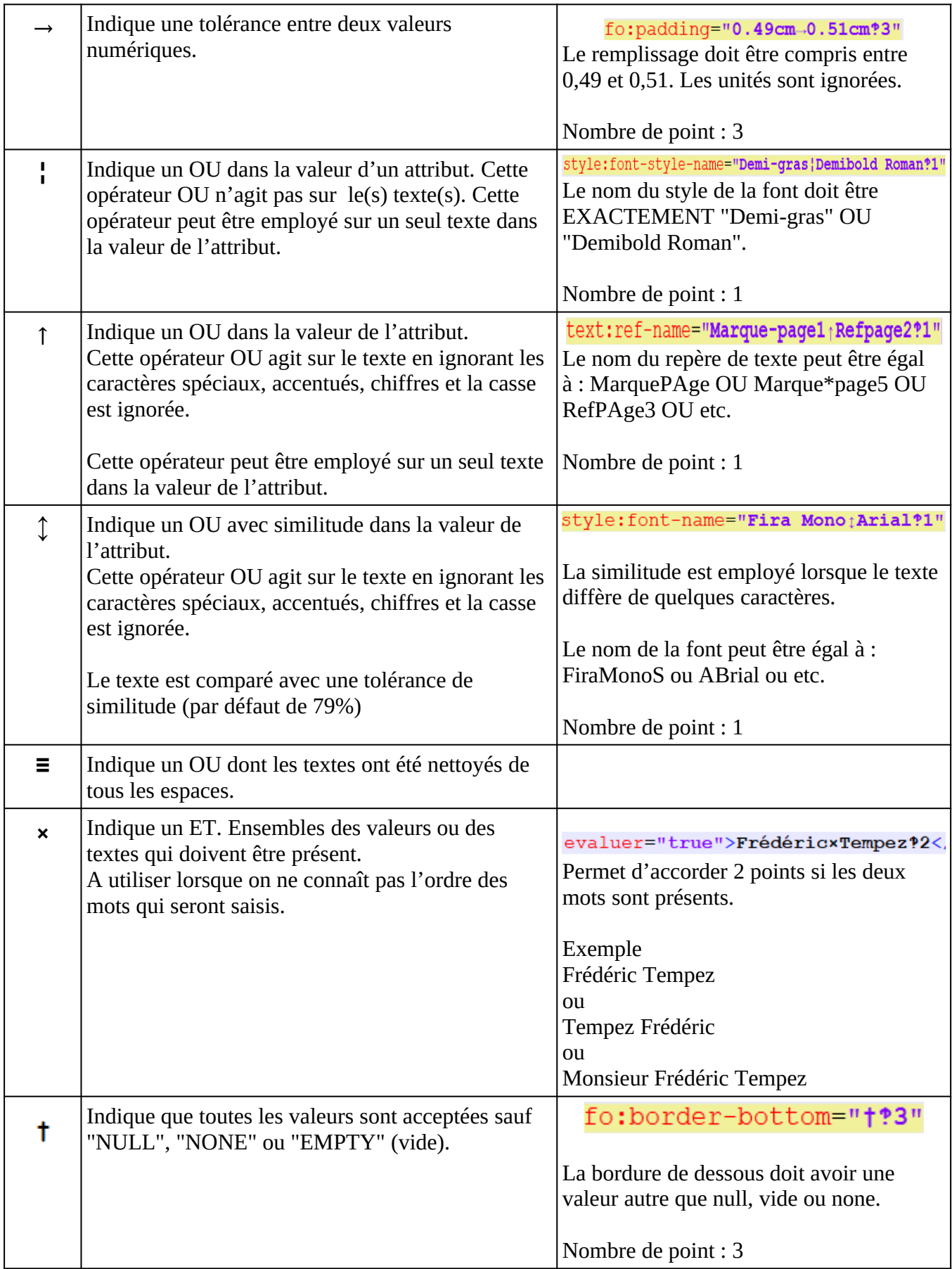

## <span id="page-35-3"></span>**VIII - Les attributs évaluateurs du fichier d'analyse**

## <span id="page-35-2"></span>**1 - L'attribut "evaluer"**

Cet attribut avec la valeur **TRUE** doit être placé dans tous les nodes qui seront évalués. Si cet attribut n'est pas présent, le node et les nodes enfants sont ignorés par l'application.

## <span id="page-35-1"></span>**2 - L'attributs "allContent"**

Si cet attribut "**allContent**" est placé dans un node alors le contenu du node et tous les contenus des nodes enfants sont concaténés pour former un texte. C'est ce texte qui est évalué en fonction de la valeur de cet attribut.

- La valeur "**strict1**" indique que le texte n'est pas nettoyé. Le nombre de point dans cet exemple est de 1 point, il est indiqué après la valeur strict.
- La valeur **strictSansEspace1** indique que le texte est nettoyé de tous ses espaces. Le nombre de point dans cet exemple est de 1 point, il est indiqué après la valeur strictSansEspace.
- La valeur "**environ1**" indique que le texte est nettoyé (caractères spéciaux, chiffre, accentués, casse). Le nombre de point dans cet exemple est de point. Le texte est comparé avec une tolérance de similitude (par défaut de 79%).

Le seuil de similitude peut être modifié dans les paramètres (node setting) dans le fichier d'analyse.

## <span id="page-35-0"></span>**3 - L'attribut "analyseStyle"**

Cet attribut permet d'analyser les styles de paragraphe dans les nodes de type texte (exemple: "**text:p**" ou "**text:span**"). Ainsi, il est possible d'analyser des formatages directs.

Dans la capture écran ci-dessus, le style de paragraphe qui est appliqué dans ce paragraphe est évalué. (Exemple le style P1).

(text:p index="0" evaluer="**true" analyseStyle="true" tex** ame="P1" allContent= "environ1">Le 28 septembre 2010, à la suite du rachat de Sun Microsystems, propriétaire de la marque OpenOffice.org, par Oracle6 et aux difficultés relationnelles grandissantes entre Oracle et la communauté OpenOffice.org, celle-ci décide de se détacher d' Oracle et de créer une fondation indépendante, The Document Foundation, pour poursuivre le projet sur une base plus communautaire sous le nom de LibreOffice.</text:p>

<span id="page-36-3"></span>*Capture 12: Aperçu de l'utilisation de l'attribut analyseStyle. Le paragraphe (text:p) est formaté avec le style P1. Si on souhaite évalué le style de se paramètre,alors analyseStyle="true".*

Pour permettre l'analyse et l'évaluation, le style dans le fichier d'analyse doit être évalué et les attributs doivent avoir le code d'analyse "**‼".**

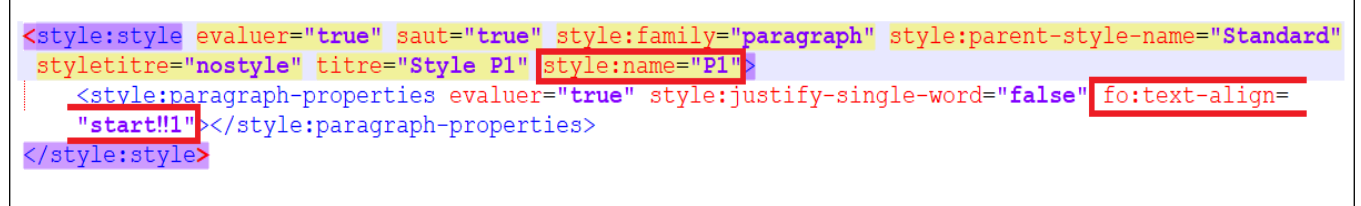

<span id="page-36-2"></span>*Capture 13: Aperçu du style P1 qui est évalué par l'appel de l'attribut analyseStyle. L'attribut fo:text-align est évalué au travers de l'appel de l'attribut analyseStyle. Dans la valeur de l'attribut est placé ‼1 (1 point). Le style de paragraphe P1 hérite du style par défaut "Standard".*

Mais, aussi le style de paragraphe parent et le style par défaut.

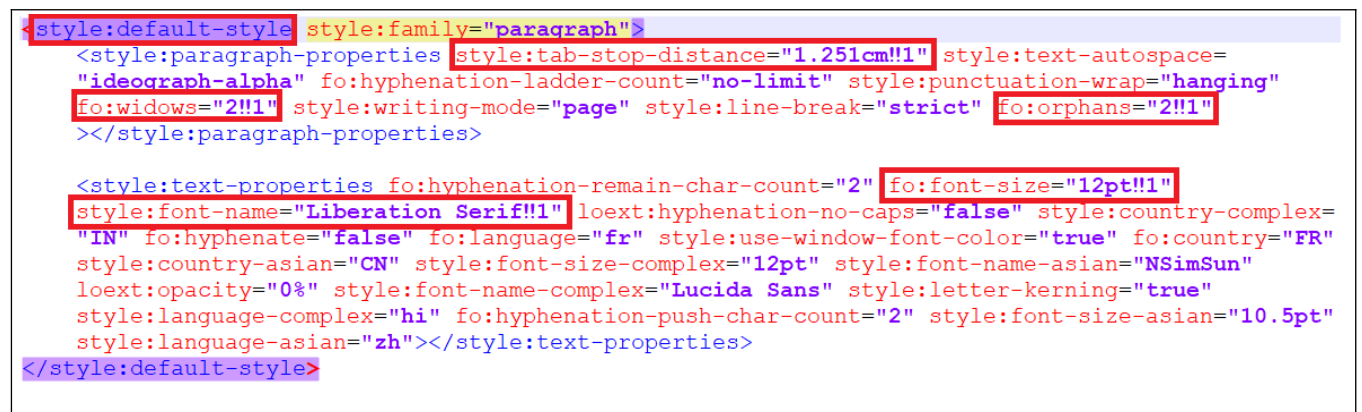

*Capture 14: Aperçu du style parent de P1 qui sera aussi évalué par l'appel de l'attribut analyseStyle.*

## <span id="page-36-1"></span><span id="page-36-0"></span>**4 - L'attribut "evalNameCreator"**

Cet attribut est uniquement présent dans le node **<dc:creator>**. La valeur de cet attribut est le nombre de point. La valeur par défaut est de zéro point.

L'attribut "**evalNameCreator**" permet de vérifier que le nom et prénom du dernier éditeur se trouve dans le nom du fichier ou du dossier de l'étudiant.

Lesaccents et les caractères spéciaux contenus dans les noms et les prénoms sont supprimés.

Par défaut, le nom et le prénom de l'étudiant se trouve automatiquement placé dans le nom ou le dossier de l'étudiant (Voir téléchargement depuis Moodle).

L'application **analyseWriter** permet d'analyser depuis des dossiers nominatifs par défaut ou depuis les fichiers nominatifs (voir la commandes **-f**).

## <span id="page-37-0"></span>**5 - L'attribut "evalNameInitialCreator"**

Cet attribut est uniquement présent dans le node **<meta:initial-creator>**. La valeur de cet attribut est le nombre de point.

L'attribut "**evalNameInitialCreator**" permet de vérifier que le nom et prénom du premier éditeur (le créateur du fichier) correspond à celui du nom du fichier nominatif ou du dossier nominatif.

Cette attribut permet de nettoyé les noms et prénoms de leurs accents et caractères spéciaux.

Par défaut, le nom et le prénom de l'étudiant se trouve automatiquement placé dans le nom ou le dossier de téléchargement depuis Moodle.

L'application **analyseWriter** permet d'analyser depuis des dossiers nominatifs par défaut ou depuis les fichiers nominatifs (voir la commandes **-f**).

## <span id="page-38-2"></span>**IX - Les conséquences de l'utilisation d'annalyseWriter sur les consignes et les fichiers transmis.**

Vous devez réaliser des consignes détaillées en prenant en compte l'algorithme de l'application

## <span id="page-38-1"></span>**1 - Les consignes pour les images , les tableaux, les sections, les cadres, etc.**

En règle générale, tous les objets qui sont insérés dans un document ODF doivent porter un nom. Le nom de l'objet est son identifiant. L'application analyseWriter recherche l'objet dans le fichier de l'étudiant par son nom.

## <span id="page-38-0"></span> **Cas des frames (images ou cadres)**

Les frames sont des cadres de texte ou des images qui sont insérés dans le document ODF. Pour permettre l'évaluation de ces objets, il faut obligatoirement nommer ces objets. En effet, l'algorithme cherche les objets dans le fichier de l'étudiant par leurs noms.

La conséquence est évidente, vous devez indiquer clairement dans vos consignes que l'objet inséré doit être nommé par le nom indiqué dans la consigne.

Puis, vous pourrez alors évaluer tous les autres attributs et propriétés de cet objet.

<span id="page-38-3"></span>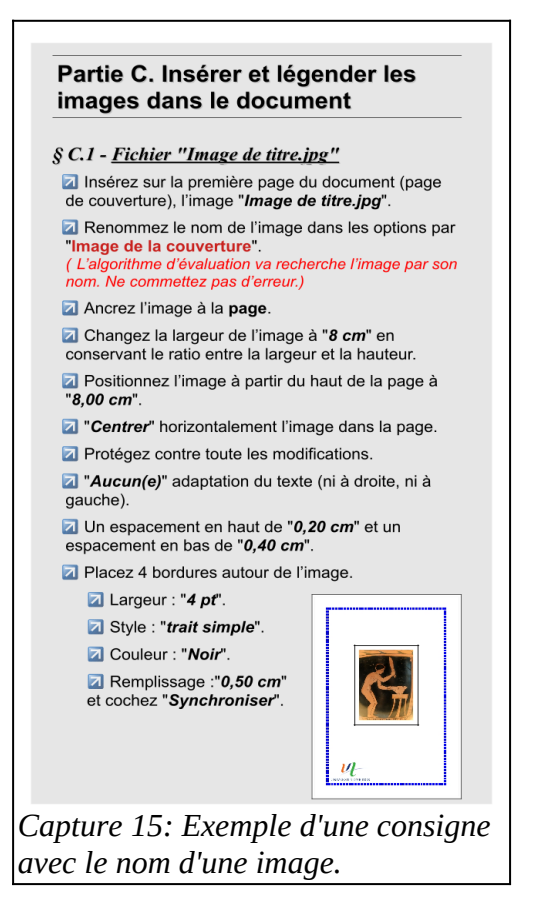

Vous pouvez évaluer le nom des objets en plaçant le code évaluateur "**‽**". Cependant, vous ne pouvez pas utiliser de fonction OU.

Exemple dans le fichier d'analyse :

**<draw:frame draw:name="Image de la couverture¢ 1" ‽ ...>**

## <span id="page-39-0"></span>**2 - Les consignes pour les données personnalisées**

Les propriétés personnalisées sont recherchées par leurs noms. Si vous demandez de créer des propriétés personnalisées dans vos exercices, il faut obligatoirement que les noms correspondent aux noms dans les consignes.

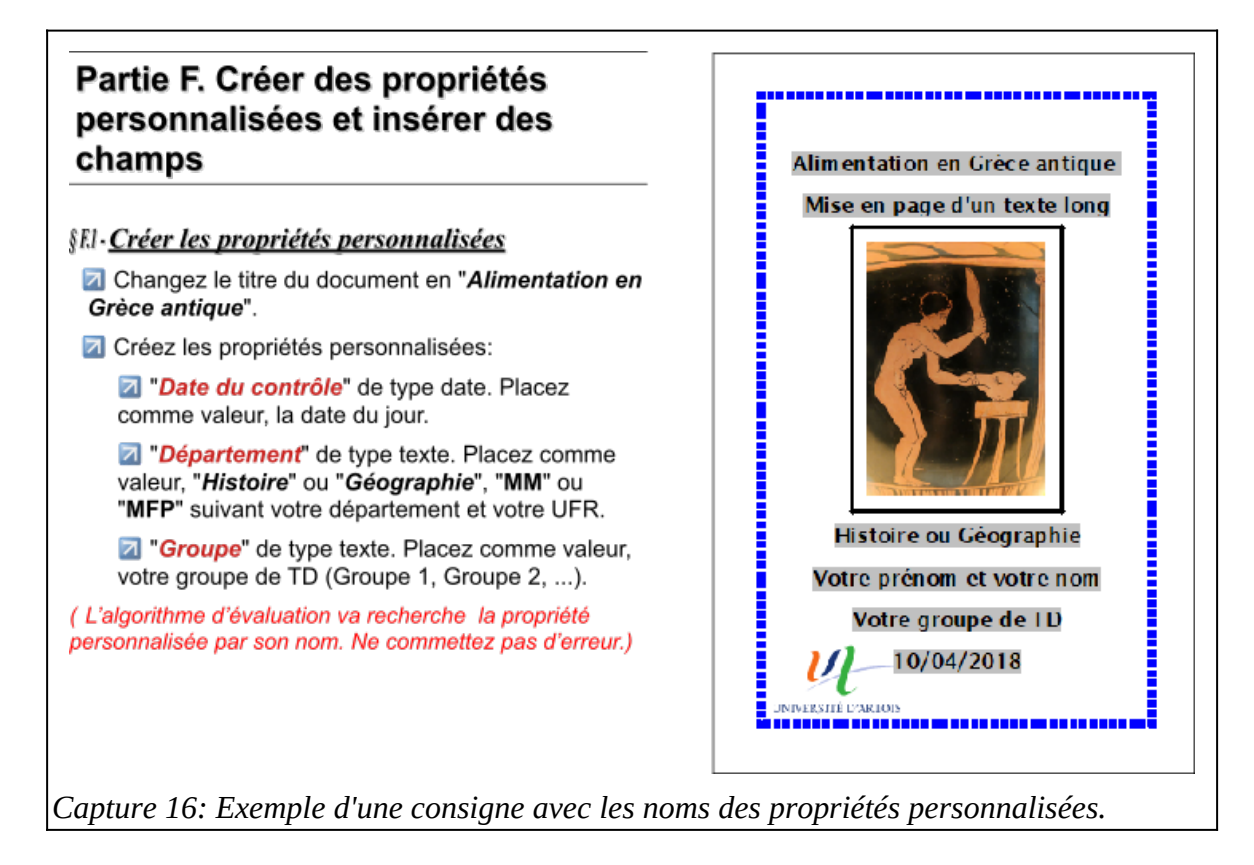

<span id="page-39-1"></span>Vous pouvez évaluer le nom des objets en plaçant le code évaluateur "**‽**".

Exemple dans le fichier d'analyse avec la propriété personnalisée "Date du contrôle" :

**<meta:user-defined meta:name="Date du contrôle¢ 1" ‽ ...>**

## <span id="page-40-0"></span>**3 - Les consignes pour les textes**

Le formatage direct doit être réalisé avec prudence car les étudiants ne sélectionnent pas toujours correctement les paragraphes, les mots ou insèrent de nouveaux paragraphes.

- Précisez dans vos consignes, qu'il ne faut pas insérer de nouveaux paragraphes.
- Demandez, à la fin de la mise en forme, de supprimer les paragraphes vides en utilisant l'expression régulière "**^\$**".
- Si vous fournissez un fichier, faite en sorte que les textes des paragraphes soient distincts.

En effet, analyseWriter peut rechercher le paragraphe à partir de son contenu. Exemple dans le fichier d'analyse :

#### **<text:p recherche\_contenu\_exact="true" evaluer="true" ….>Le texte** du paragraphe</text:p>

Cette technique permet de remettre le train sur les rails car par défaut l'algorithme parcours les nodes les uns après les autres. Et s'il existe un décalage d'un paragraphe alors les erreurs s'enchaînent les unes après les autres.

Cependant, il est necessaire d'utiliser la recherche par index lorsque les paragraphes possèdent des textes identiques. C'est le cas pour les refrains des chansons.

Exemple dans le fichier d'analyse :

#### **<text:p recherche\_index="true" evaluer="true" ….>Le texte du paragraphe</text:p>**

Vous pouvez utiliser simultanément les deux types de recherche. C'est la recherche par son contenu qui sera alors prioritaire. Si la recherche par le contenu n'abouti pas alors c'est la recherche par l'index qui sera réalisée.

Le contenu d'un node est formé par le contenu des ses nodes enfants.

Exemple d'un node qui sera recherché par son contenu puis par son index :

```
<text:p index="page:section:p-3" recherche_index="true" 
recherche_contenu_exact="true" evaluer="true">L'oiseau 
   <text:span evaluer="true">dort</text:span> dans 
   <text:span evaluer="true">son</text:span> nid 
</text:p>
```
Le contenu du node paragraphe est "**L'oiseau dort dans son nid**. L'application recherche dans le fichier de l'étudiant un paragraphe contenant ce texte. S'il y a deux paragraphes contenant ce texte alors il renvoie le premier paragraphe trouvé.

La recheche n'est pas sensible à la casse.

### <span id="page-41-0"></span>**4 - Les consignes pour les historiques ou comment minimiser les fraudes**

Les étudiants cherche la performance, c'est à dire à obtenir le meilleur résultat avec le minimum de travail. Il n'est pas rare qu'ils dépose un fichier déjà réalisé par un autre étudiant.

## **X - Index des catégories**

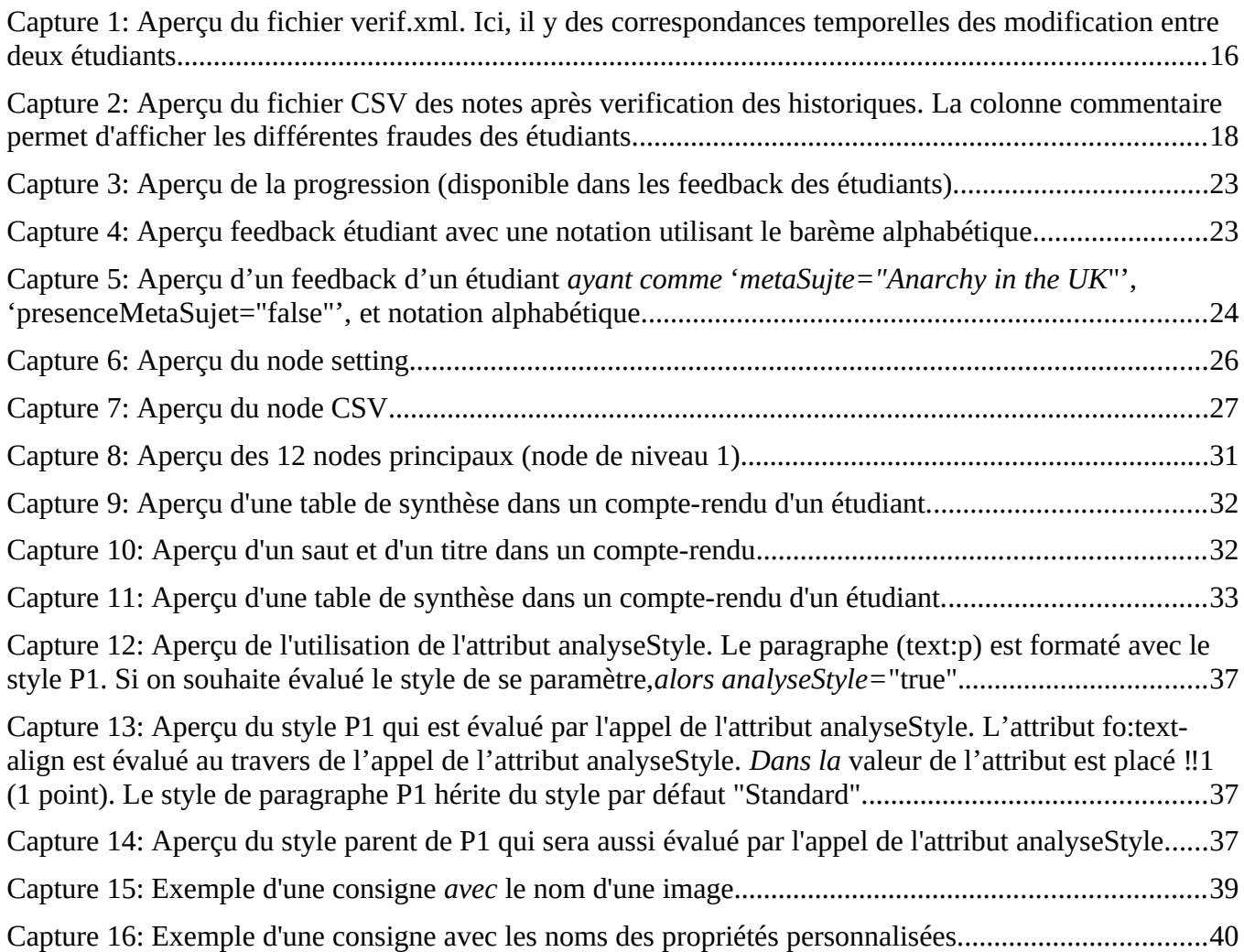